## أداء الامتحانات الالكترونية باستخدام منصة **Google Classroom** (دليل الطالب)

تقديم أ.د. حسين جابر عبد الحسين مساعد رئيس الجامعة للشؤون العلمية

> أعداد أ.م.د. علي عبد الستار مدير مركز الحاسبة الالكترونية

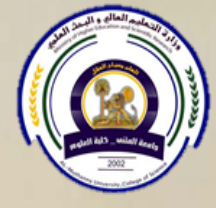

وزارة التعليم العالي والبحث العلمى جامعة المثنى مركز الحاسبة الالكترونية

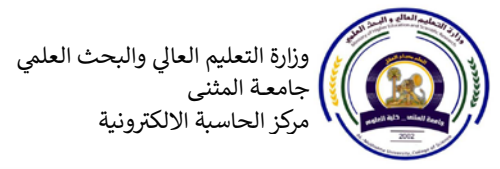

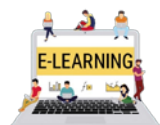

تقديم:

مع انتشار جائحة كورونا انتشر مفهوم التعليم الإلكترونيّ، والذي يعني: التعليم باستخدام وسائل الاتصال الحديثة، من حاسوب، وشبكة إنترنت، ووسائط، مثل: الصوت، والصورة، والفيديو، سواء كان ذلك في الصف، أو التعليم عن بعد، وذلك بأقلّ وقتٍ وجهدٍ، وفائدة أكبر، وفي الكثير من الأحيان يكون التعليم الإلكترونيّ في بيئةٍ بعيدةٍ عن المعلم، ممّا يتيح فرصة لعددٍ أكبر لتلقى التعليم بكلّ يسر وسهولة .

اكثر برامج التعليم الالكتروني انتشار واستخداما هو كوكل كلاس روم (Google Classroom) الذي يعتبر من المنصات التعليمية المدعومة من قبل عملاق البحث كوكل، حيث يتيح انشاء صفوف افتراضية ومشاركة الدروس والمحاضرات التعليمية بين الاستاذ والطلاب بواسطة رفع الملفات بمختلف انواعها. ايضا يمكن اجراء امتحانات قصيرة (quiz) ومتابعة نشاطات الطلبة وتقيمهم بالاضافة الى توفر إمكانية إنشاء اختبارات الكترونية تتم عن بعد.

يأخذ الشكل الخارجي لهذه المنصة شكلاً مألوفاً لدى المستخدم، وتتميز بسهولة في التعامل. تدعم منصة كوكل كلاس روم اللغة العربية من حيث الواجهات والمحتوى وقد استقطبت هذه الخاصية الكثير من مؤسسات العالم العربي لاعتمادها في التعليم الالكتروني.

بعد اعتماد منصة كوكل كلاس روم (Google Classroom) كمنصة رئيسة في اجراء الاختبارات وحرصاً منها على ابنائها الطلبة، يسر رئاسة الجامعة ان تقدم دليل مبسط حول استخدام هذه المنصة ليكون مرجعاً تحت اليد حول اجراء الاختبارات الالكترونية .في هذا الدليل سنشرح خطوة بخطوة بشكل عملى معزز بالصور كيفية انشاء البريد الالكتروني واجراء الامتحانات الكترونياً لنموذج امتحان يحتوي اسئلة متنوعة.

> أ.د. حسين جابر عبد الحسين مساعد رئيس الجامعة للشؤون العليمة

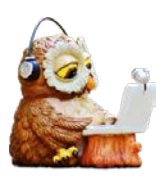

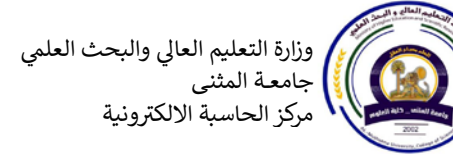

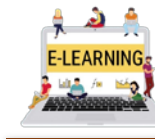

أداء الامتحانات الالكترونية بأستخدام منصة Google Classroom

أنشاء حساب كوكل (Google account)

للدخول الى (Google Classroom) تحتاج الى (Google account) حساب في الكوكل، لذلك سنبدأ بالتالي:

- A. اذا لم يكن لديك حساب كوكل: فأنت تحتاج الى عمل بريد الكتروني يحمل الاسم الثلاثي الحقيقي مع صورة شخصية حتى تكون معرّف بصورة واضحة للاستاذ.
- B. اذا كان لديك حساب كوكل: لكن تحتاج الى تغيير الاسم من الانكليزي الى العربي واضافة صورة شخصية حديثة.
- A. اذا لم يكن لديك حساب كوكل: فأنت تحتاج الى عمل بريد الكتروني يحمل الاسم الثلاثي الحقيقي مع صورة شخصية حتى تكون معرّف بصورة واضحةً للاستاذ.
	- 1. نذهب الى صفحة كوكل الرئيسية ونختار (Sign in).

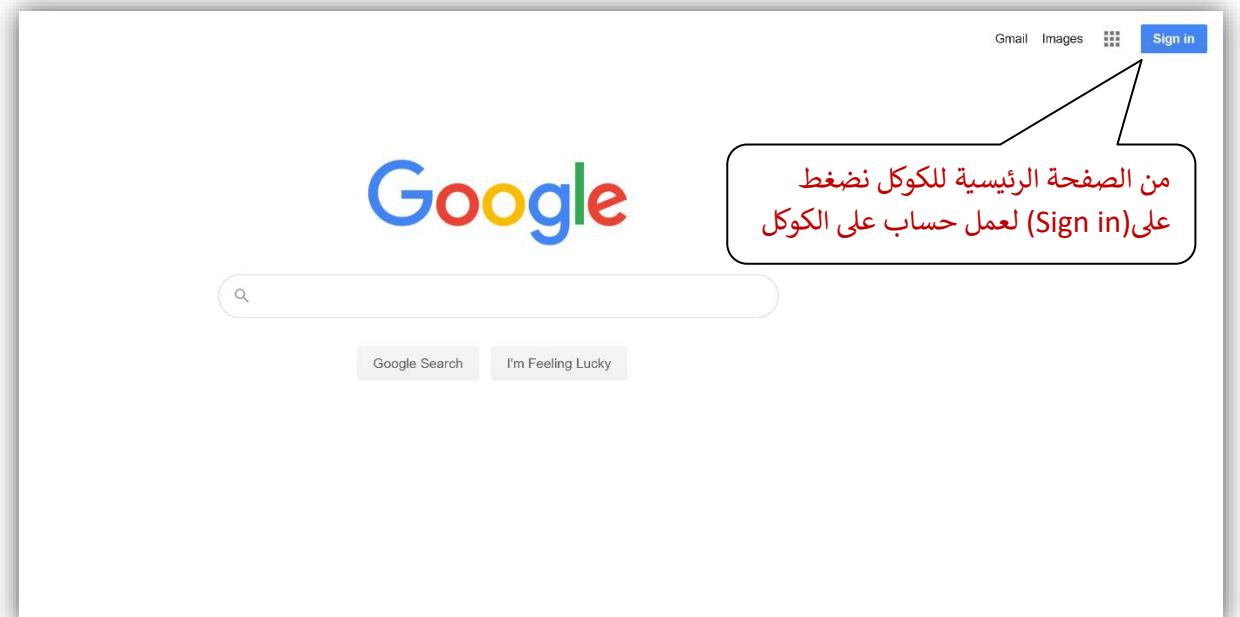

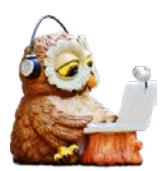

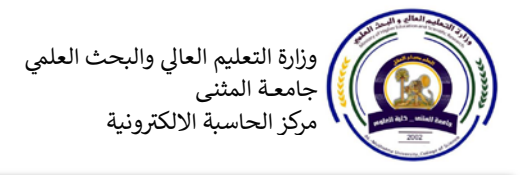

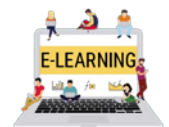

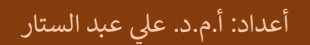

2. <mark>بعد الضغط</mark> على (Sign in) تظهر الصفحة التي بالاسفل ونختار منها **.(For myself) ثم) Create account)**

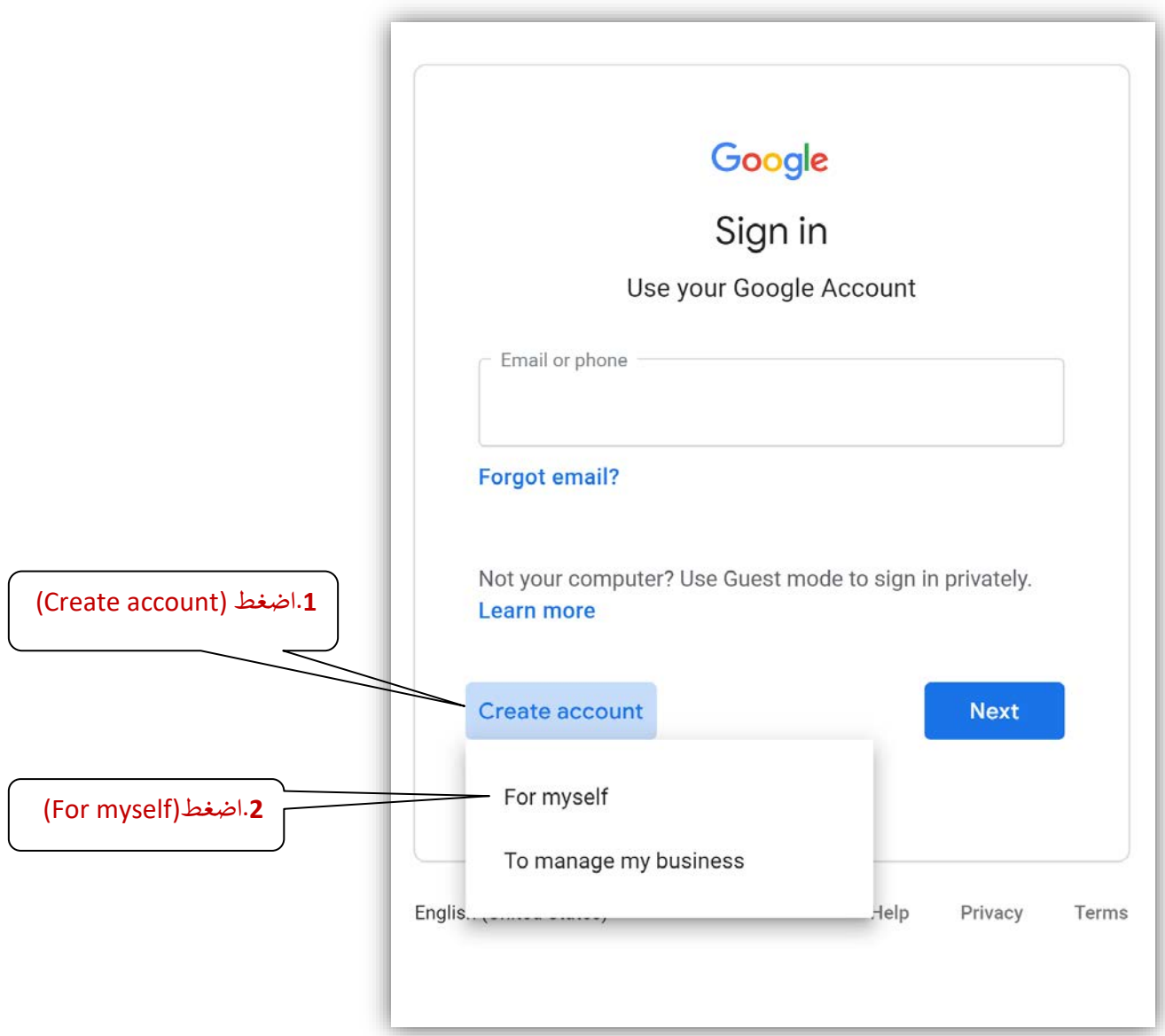

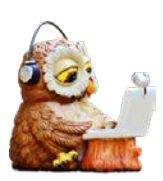

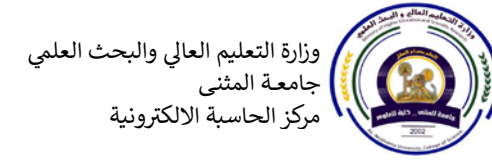

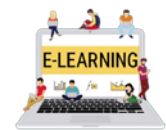

أعداد: أ.م.د. على عبد الستار

3. بعد الضغط على (For myself) تظهر الصفحة التي في الاسفل ونملئ الحقول، وهنا يجب كتابة الاسم الحقيقي الكامل لانه سوف يظهر في (Google Classroom)، و (Google meet) و.....الخ.

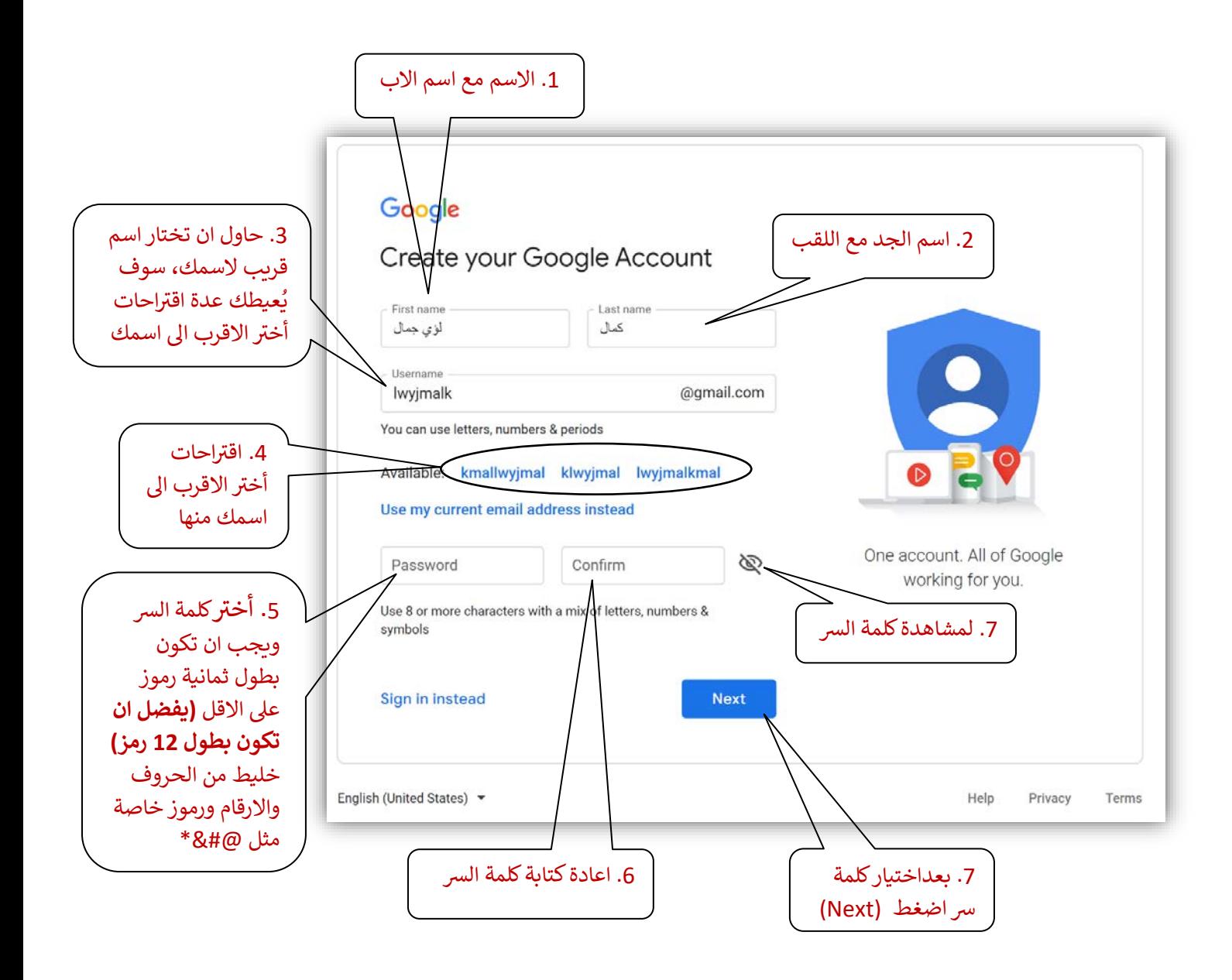

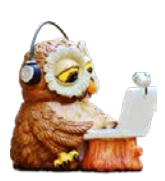

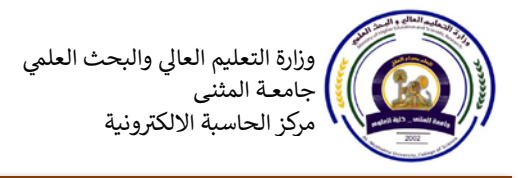

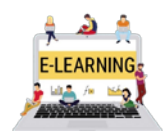

أعداد: أ.م.د. على عبد الستار

4. بعد الضغط على (Next) تظهر الصفحة التي في الاسفل ونكمل ملئ الحقول.

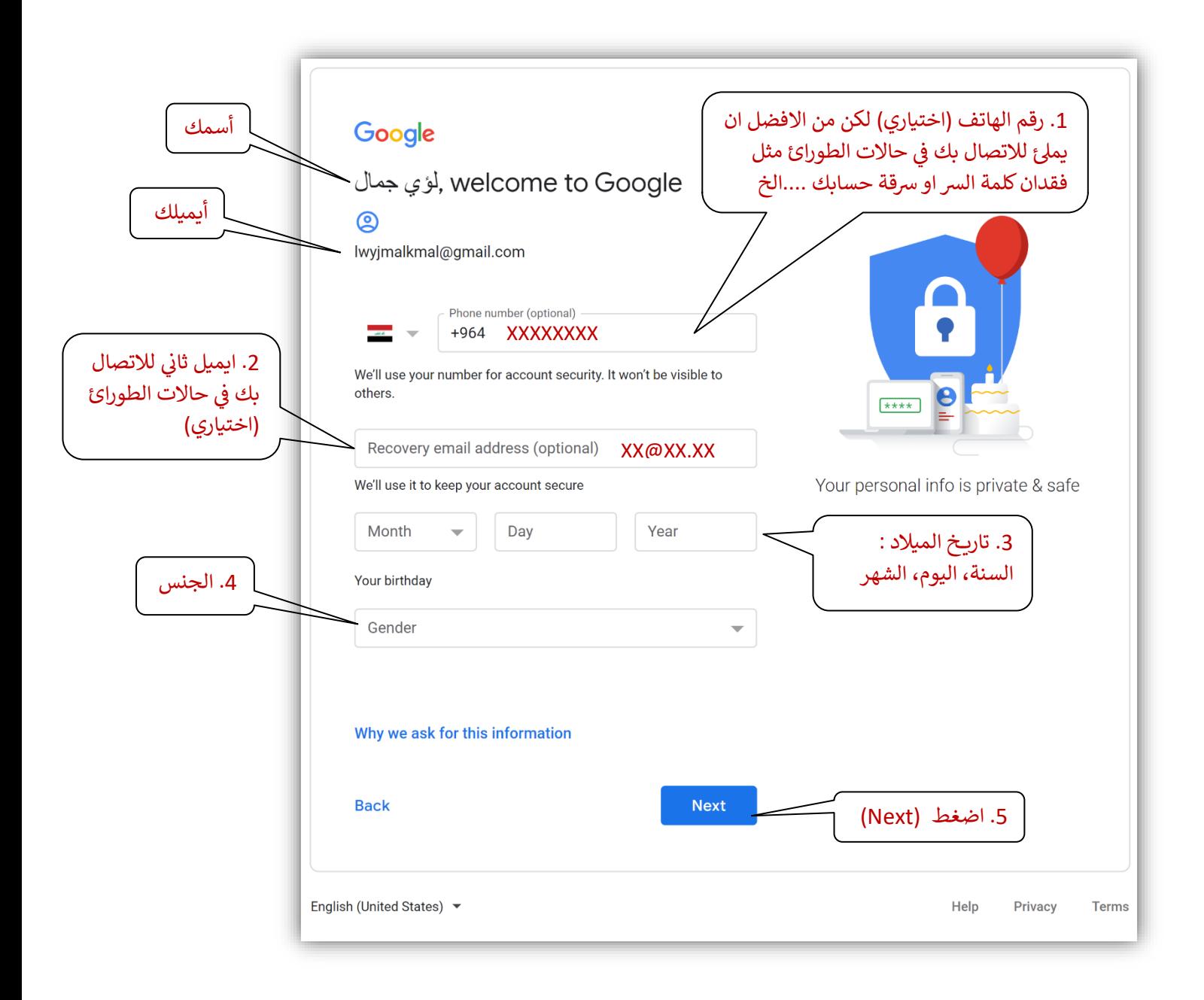

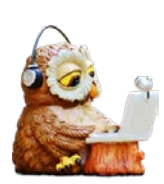

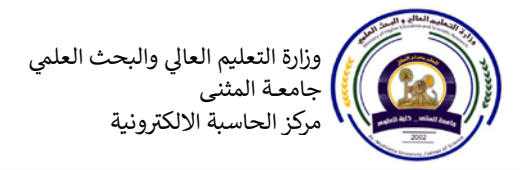

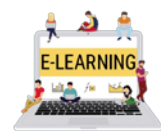

أداء الامتحانات الالكترونية بأستخدام منصة Google Classroom

4. بعد الضغط على (Next) تظهر الصفحة التي في الاسفل لربط رقم الهاتف الذي ادخلته مع الايميل الذي أنشأته.

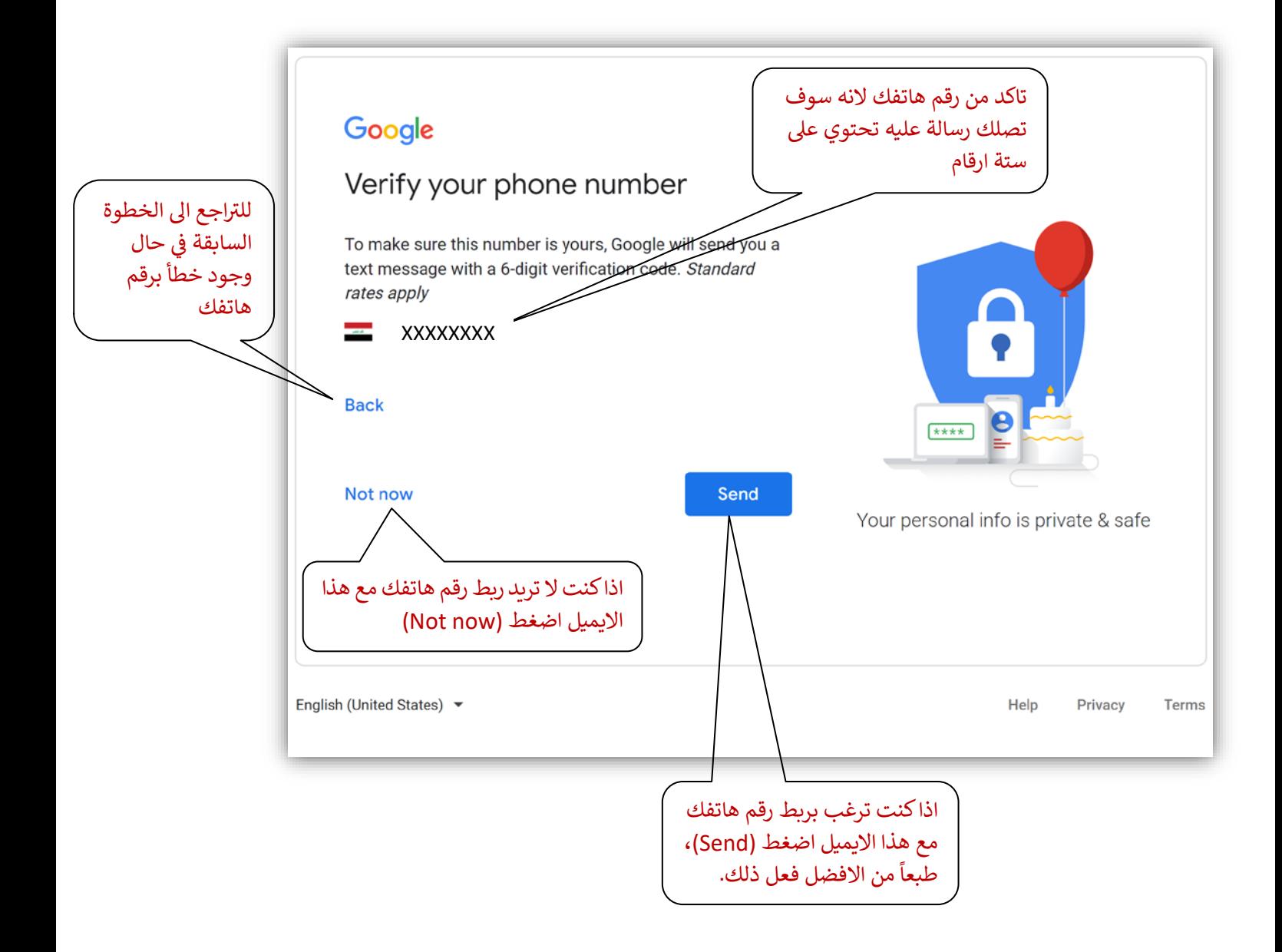

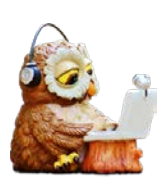

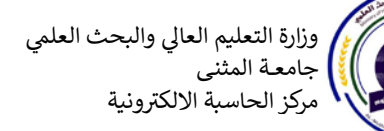

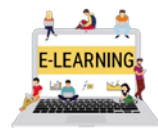

أداء الامتحانات الالكترونية بأستخدام منصة Google Classroom

5. بعدها تظهر الصفحة التي في الاسفل للموافقة على شروط الاستخدام وهي الخطوة الاخيرة وبعدها نكون قد أكملنا أنشاء الحساب .

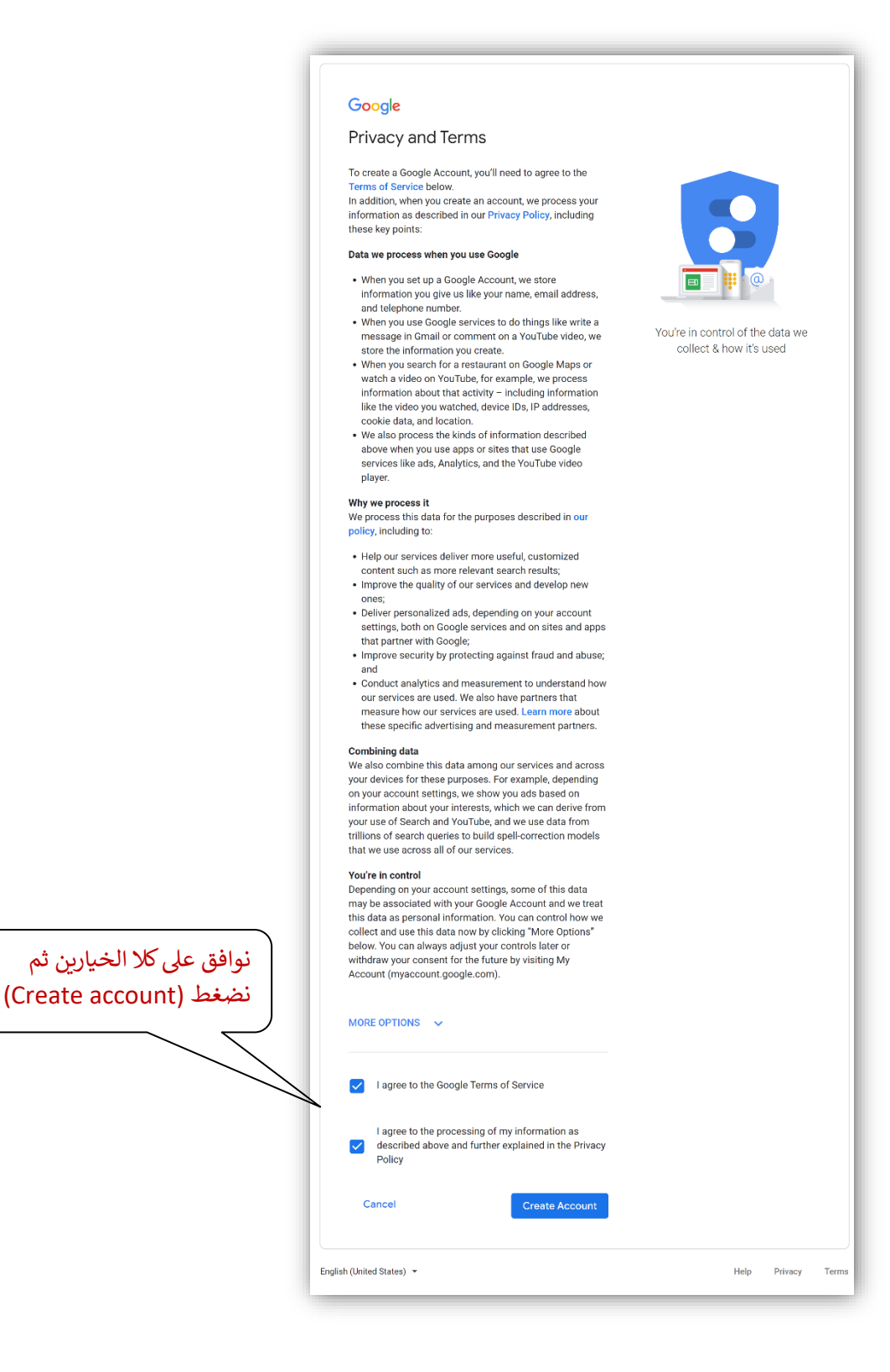

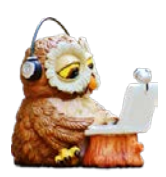

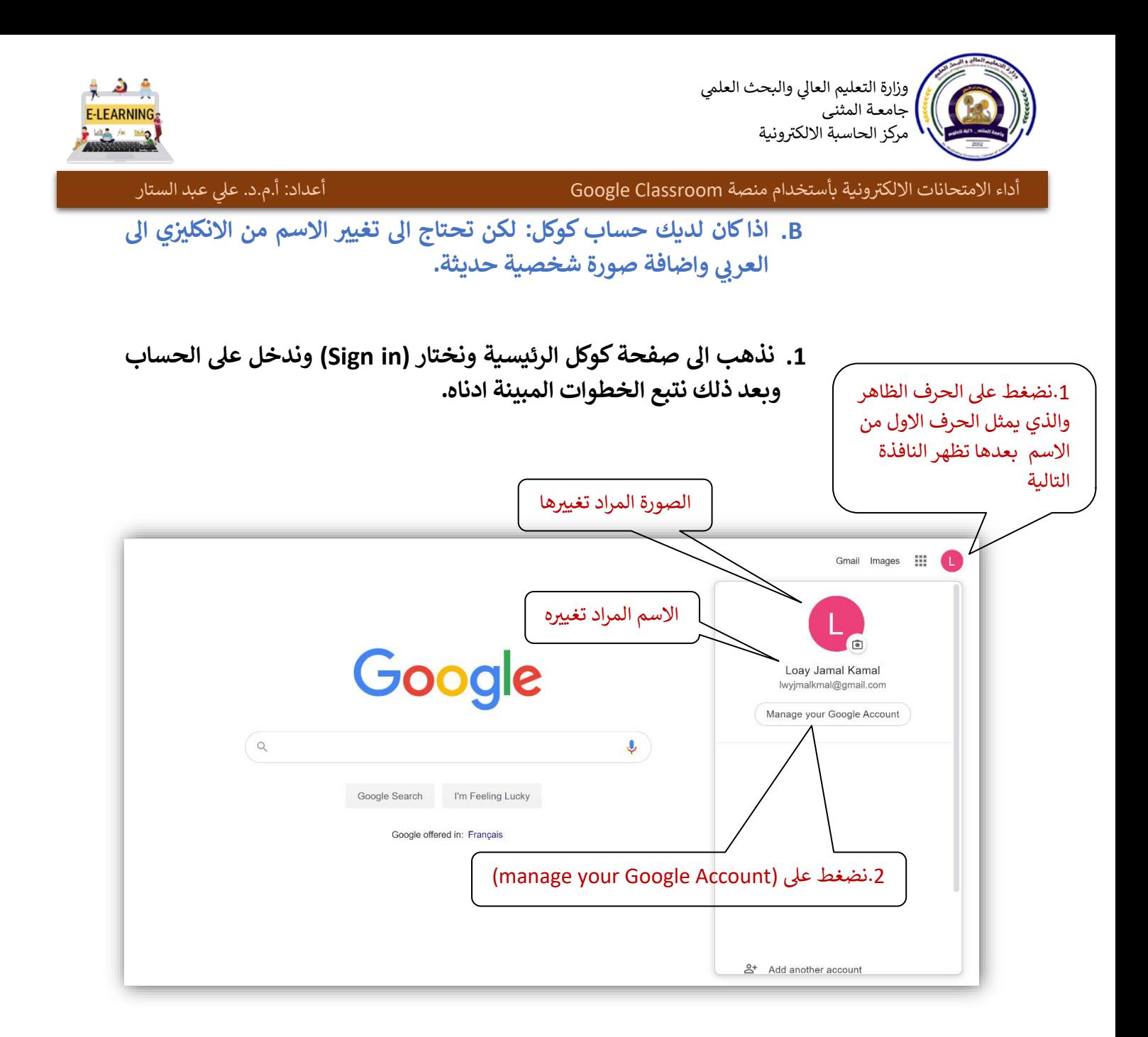

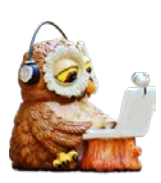

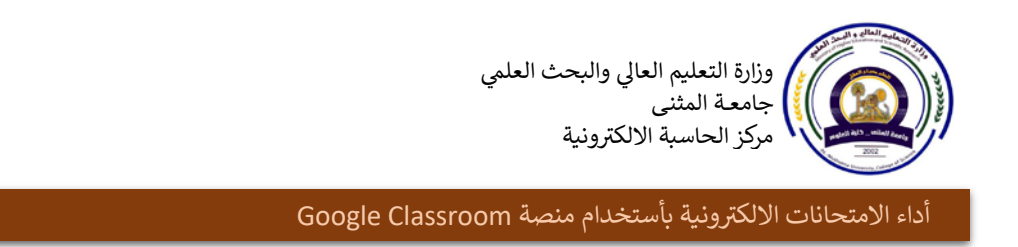

**ي .2 بعد ان نضغط ع� (Account Google your manage (الاسفل نختار ف تيي � تظهر الصفحة ال (Personal Info) منها**

أعداد: أ.م.د. على عبد الستار

LEARNING

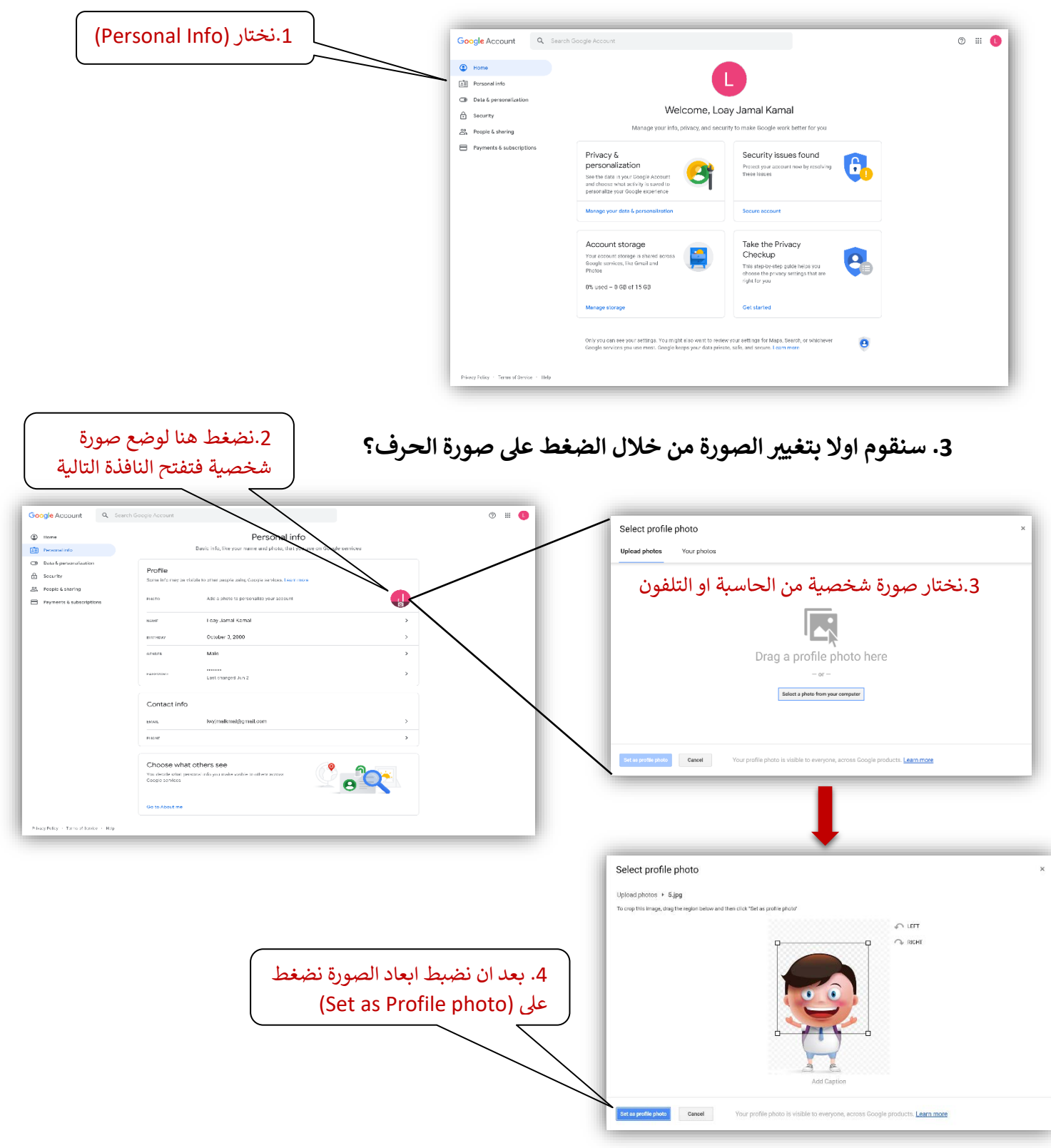

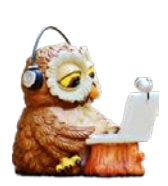

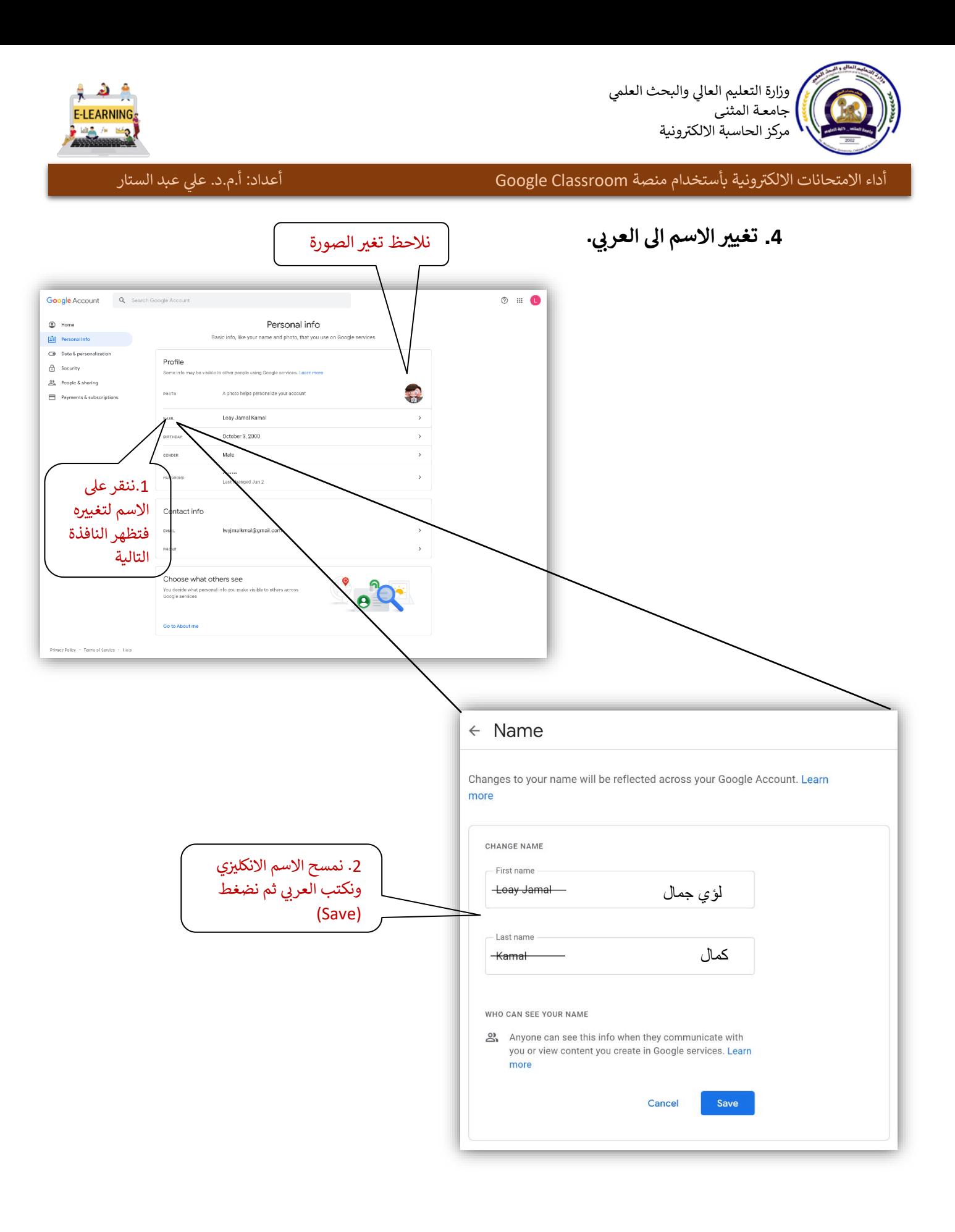

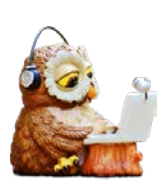

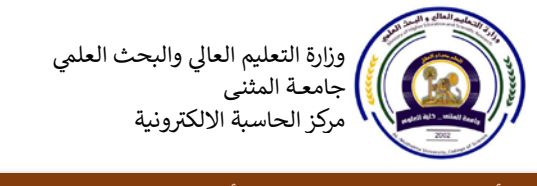

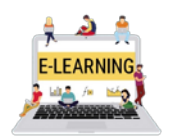

أعداد: أ.م.د. على عبد الستار

### وهكذا نكون قد غيرنا الاسم الى العربي و وضعنا صورة شخصية

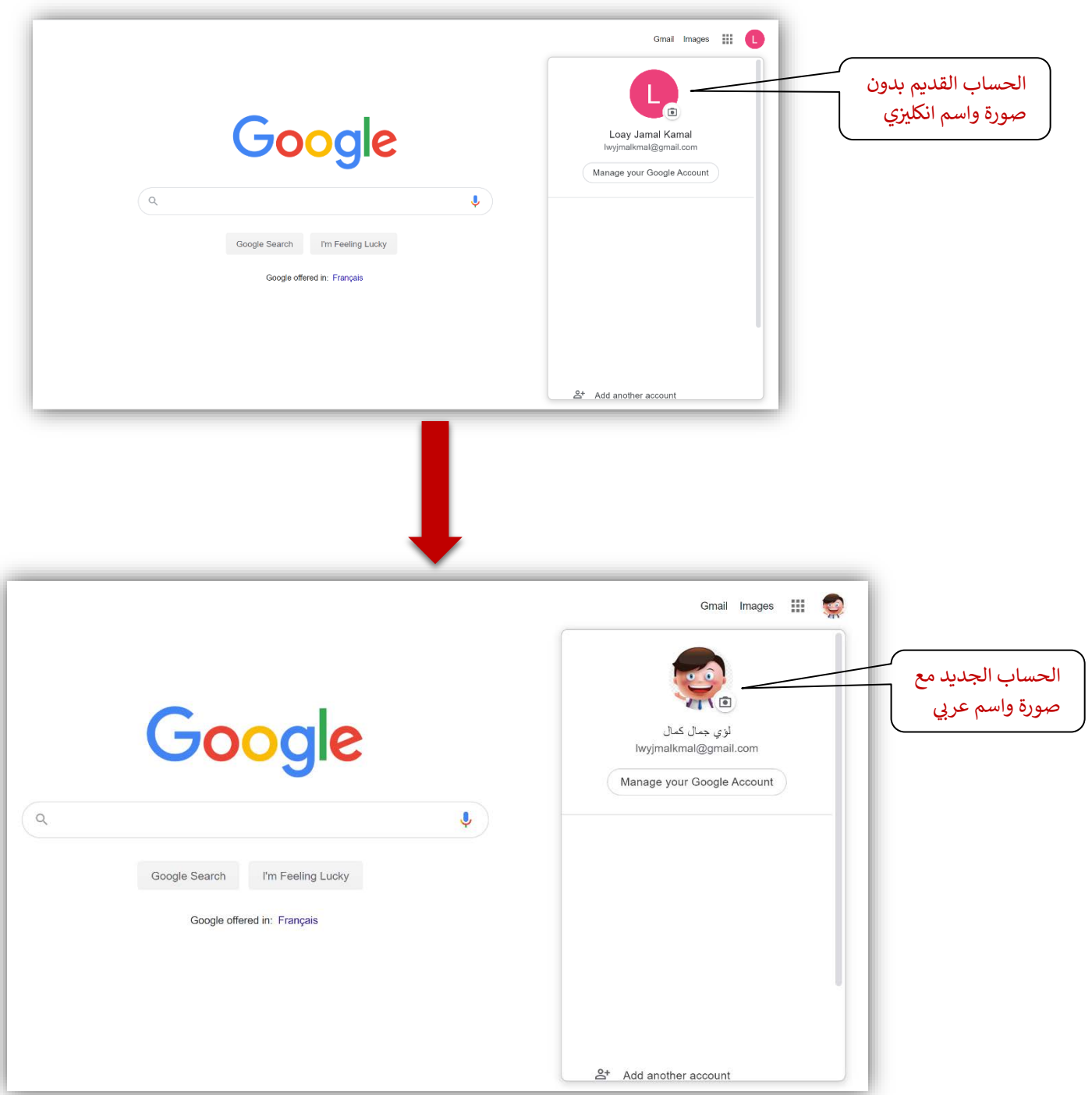

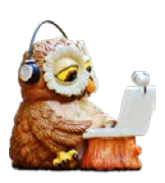

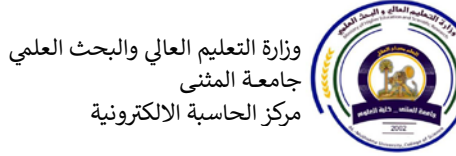

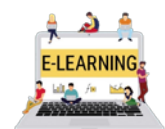

أعداد: أ.م.د. على عبد الستار

الدخول الى (Google Classroom)

بعد ان ندخل الى حسابنا في الكوكل توجد اكثر من طريقة للدخول الى الكوكل كلاس روم: 1.من خلال النقر على الكوكل ابس (Google apps) المربعات الصغيرة الموجودة بجانب الصورة الشخصية فتظهر لنا قائمة ننزل فيها ان ان نجد (Classroom).

3.من خلال البحث في محرك البحث كوكل عن (Classroom.google.com)

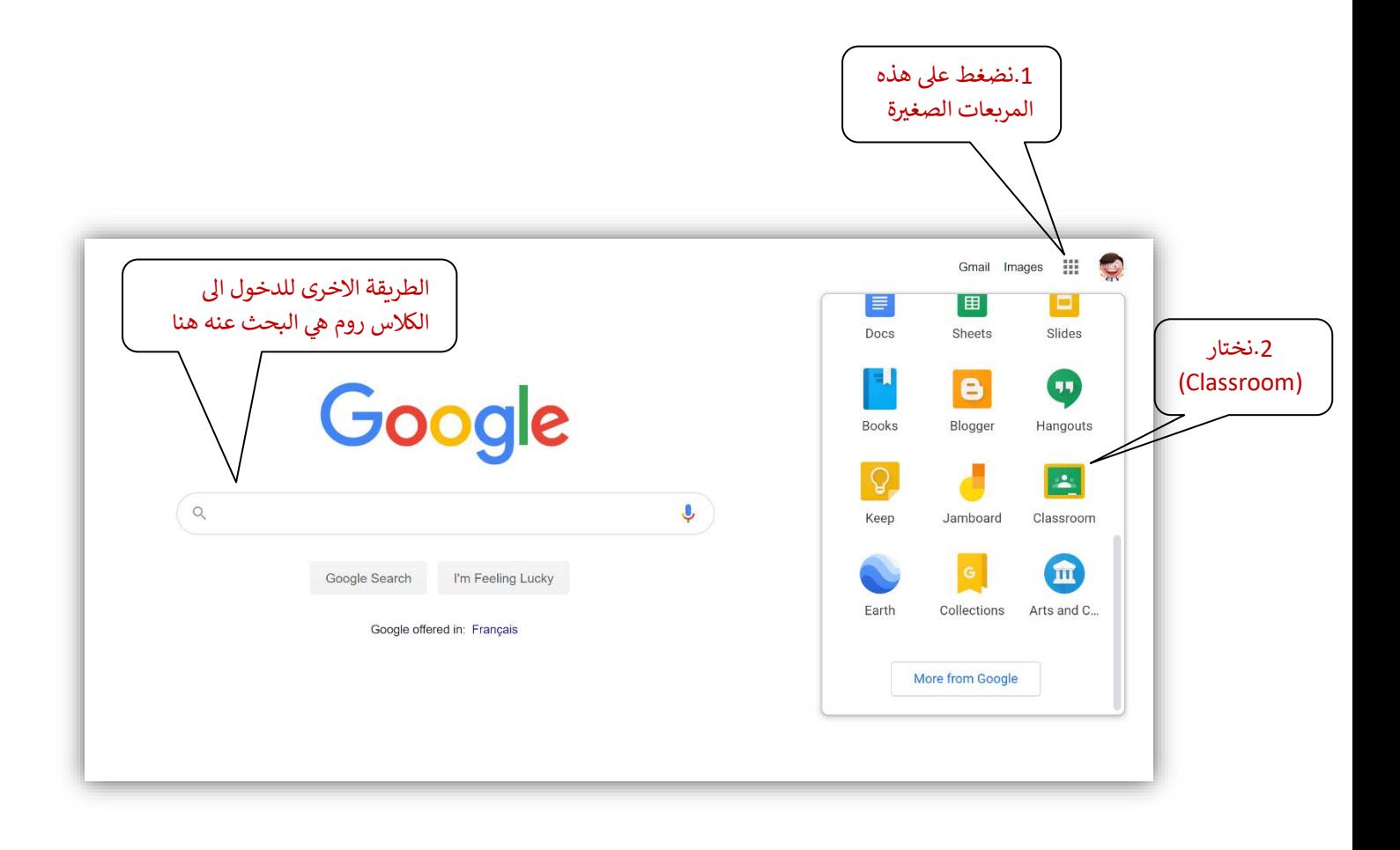

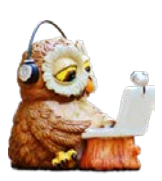

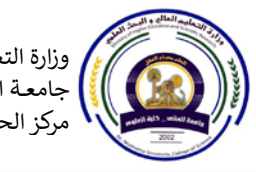

وزارة التعليم العالي والبحث العلمي جامعــة المثنى<br>مركز الحاسبة الالكترونية

أداء الامتحانات الالكترونية بأستخدام منصة Google Classroom

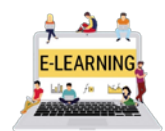

أعداد: أ.م.د. على عبد الستار

# **ي جهاز لو� أو هاتف**

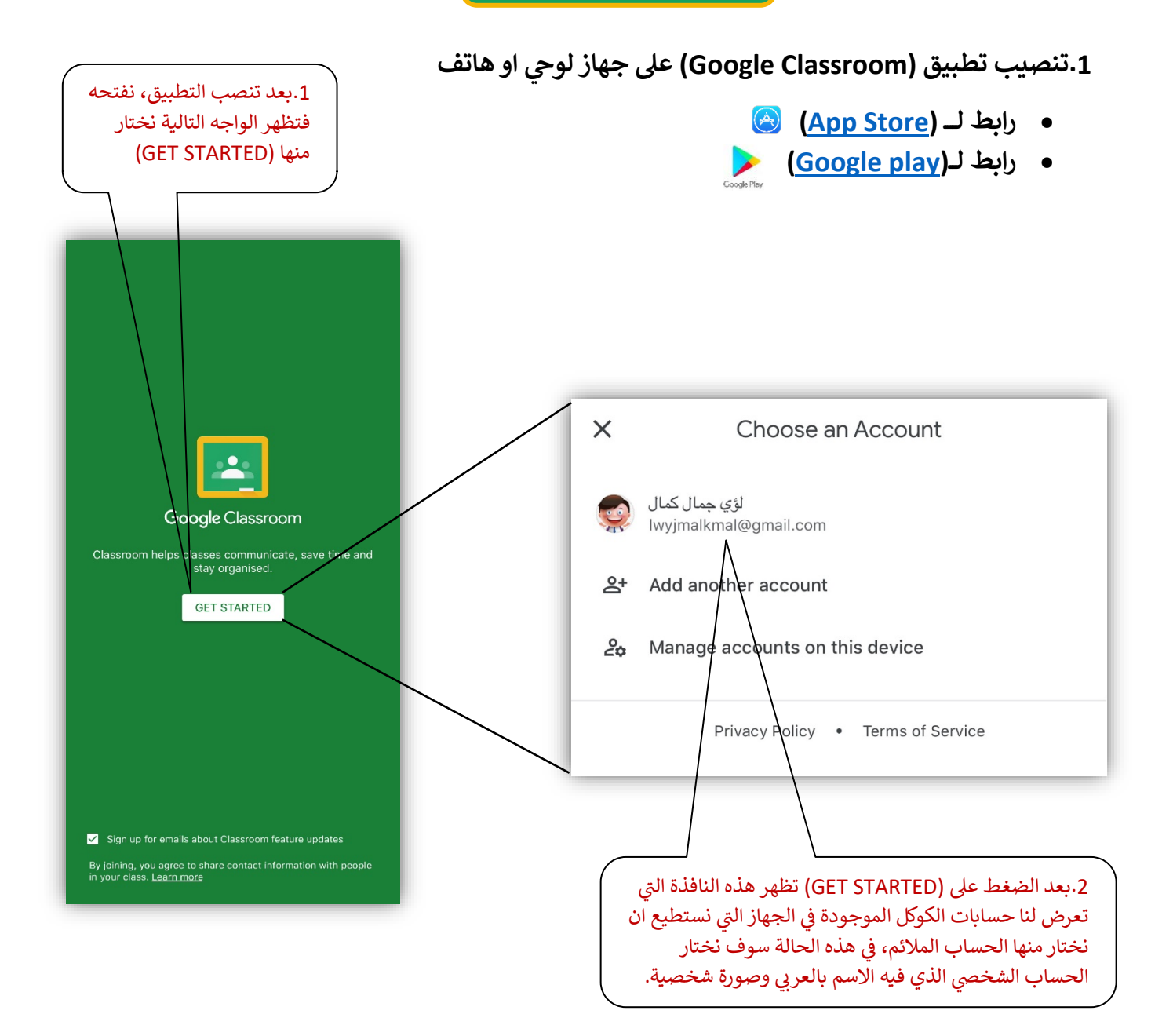

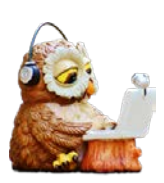

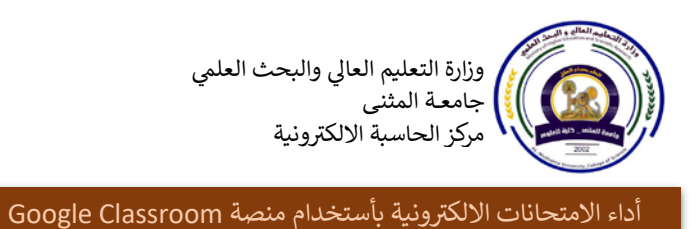

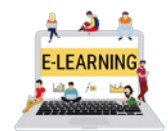

### الانضمام الى الدرس (Classroom)

بعد النقر على الكلاس روم تظهر النافذة التالية:

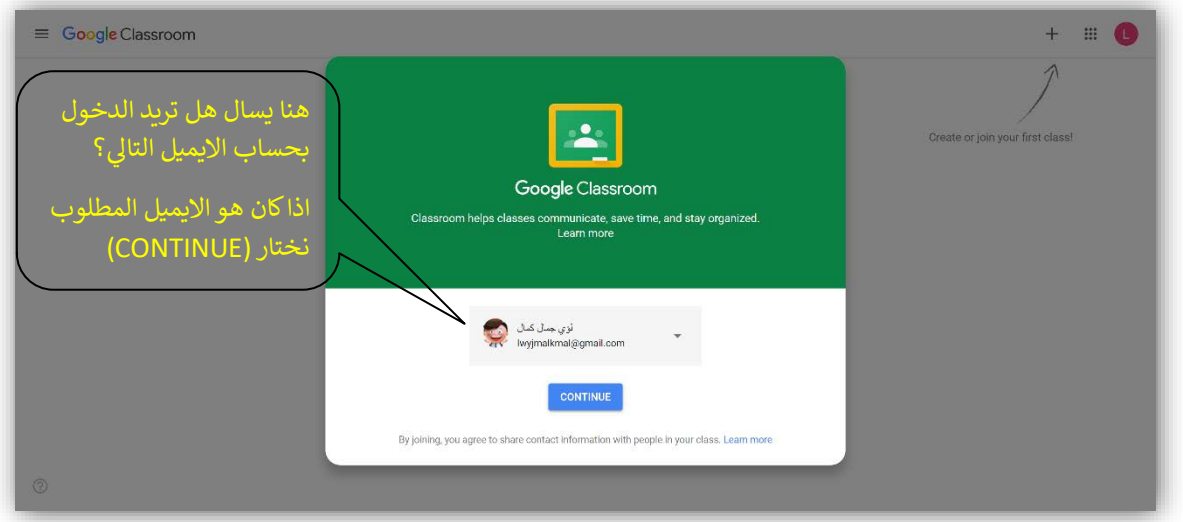

بعد الدخول الى صفحة (Google Classroom) توجد طريقتان للانضمام الى الدرس:

A. الطريقة الاولى: من خلال الخيار (Join class) وهنا نحتاج الى رمز (Code) الدرس والذي يجب الحصول عليه من مدرس المادة.

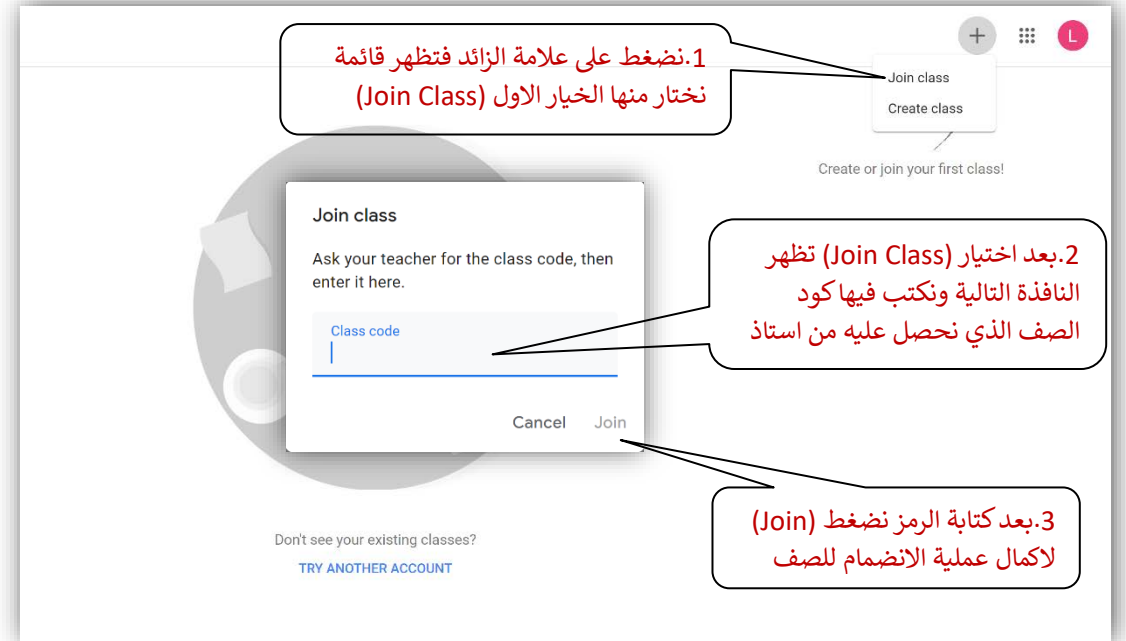

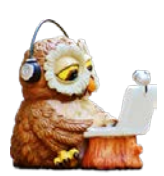

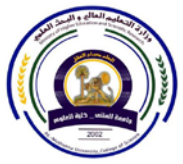

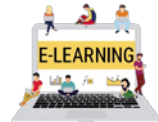

ّداء الامتحانات الالكترونية بأستخدام منصة Google Classroom

B. الطريقة الثانية: يقوم استاذ المادة بأرسال دعوة للانضمام الى الصف على البريد الالكتروني، ولكن قبلها يجب ان نرسل البريد الشخصي المعتمد من فبلنا (الذي يكون فيه الاسم باللغة العربية ويحتوى على صورة شخصية) الى الاستاذ. بعدها تصل الدعوة الى الايميل كما مبين في الصورة في الاسفل.

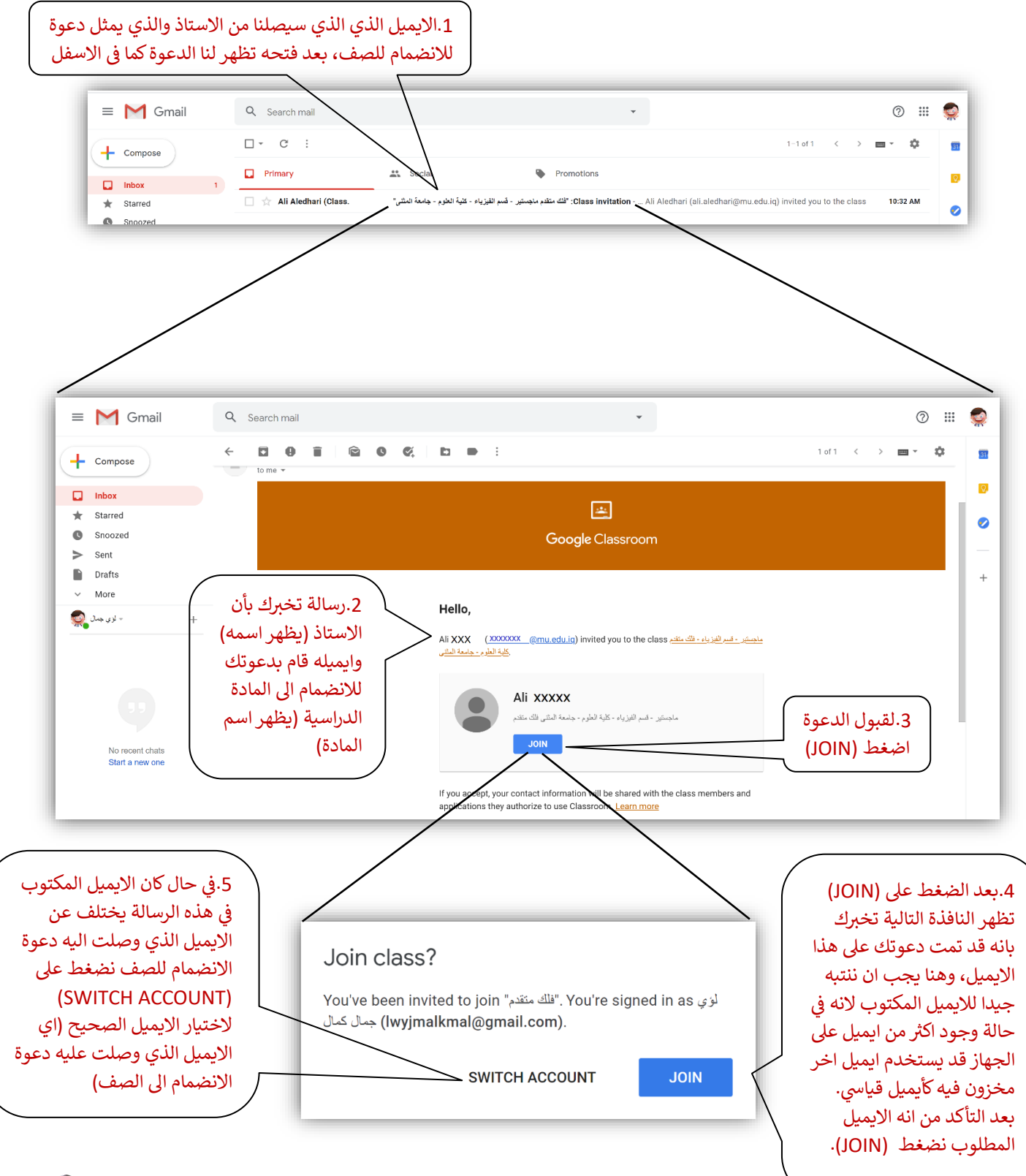

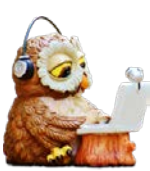

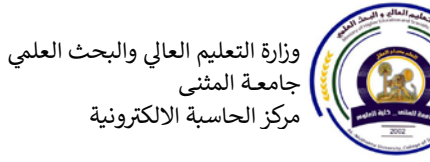

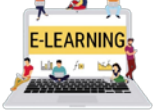

أداء الامتحانات الالكترونية بأستخدام منصة Google Classroom

بعد الضغط على (JOIN) ندخل على الصف (Google Classroom) وتظهر لنا الواجهة الررئيسية كما في الصورة ادناه:

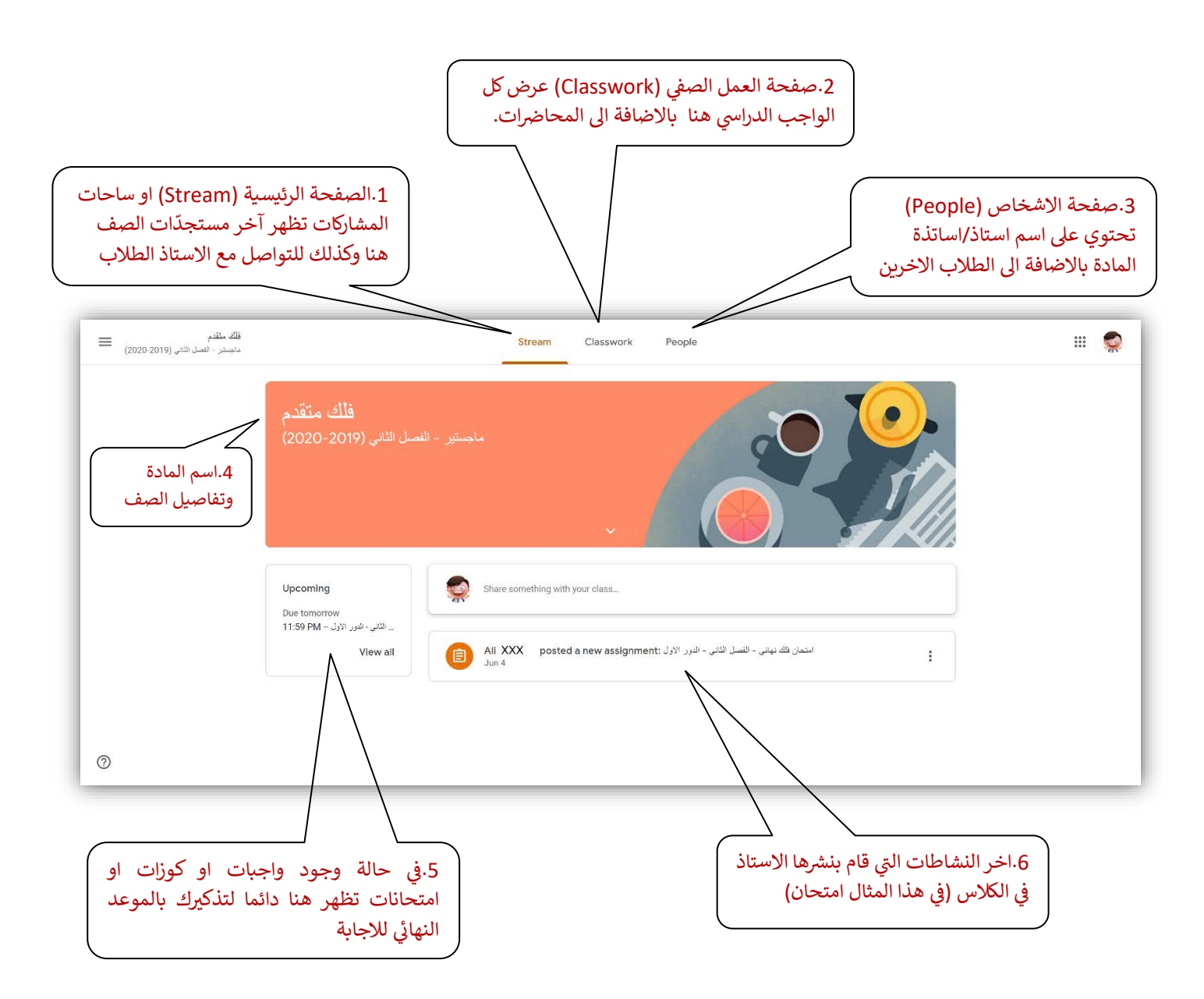

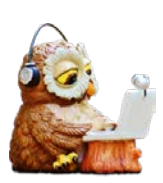

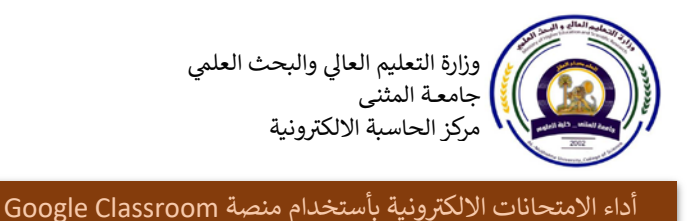

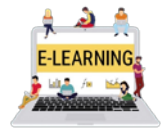

واجهة التلفون وضعت للتوضيح ونلاحظ عدم وجود اي اختلاف عن واجهات الحاسبة

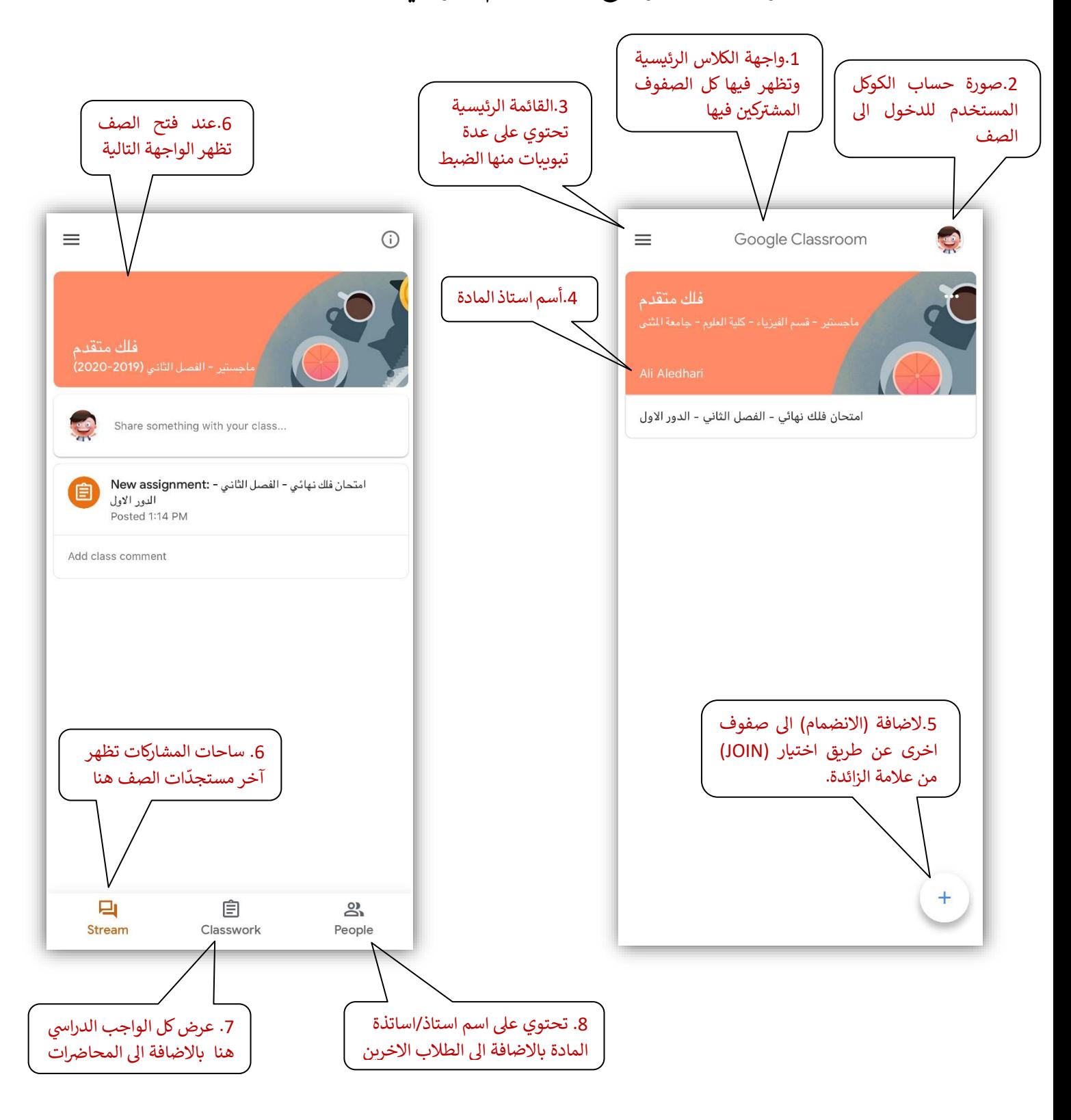

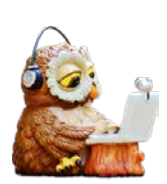

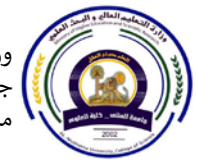

وزارة التعليم العالى والبحث العلمى جامعــة المثنى<br>مركز الحاسبة الالكترونية

داء الامتحانات الالكترونية بأستخدام منصة Google Classroom

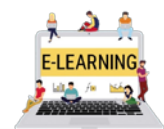

أعداد: أ.م.د.

**الاجابة عن الامتحان**

**ي لايوجد اختلاف خطوات الاجابة ع� الامتحان � ,iOS ,Windows <sup>ف</sup> � ي أنظمة التشغ�ل المختلفة ( <sup>ف</sup> ش كوكل كلاس روم، مع ذلك سن� ال ح بالتفص�ل مع الصور ط��قة تيي Android ...� (عمل عليها برنامج . <sup>ي</sup> او جهاز لو� <sup>ف</sup> اي بمعى الاجابة باستخدام (Windows (و (iOS (استخدام اللابتوب و هاتف** 

**A. بأستخدام اللابتوب (Windows(**

في هذا المثال نلاحظ بان الاستاذ قام بتعين امتحان عنوانه (أمتحان فلك نهائي-الفصل الثاني – الدور الاول)، ي المستحدث على صحيح الرئيسي المتحدث المتحدث المستحدث على المستحدث المعنى المستحدث المعنى المستحدث المعنى المستحد<br>وكما شرحنا سابقاً سيظهر لنا هذا الامتحان في الواجهة الرئيسية (Stream) وكذلك في (Classwork) ويبقى **ي ( ف ظاهرا Upcoming � (ي �شكل مستمر كتذك� �**

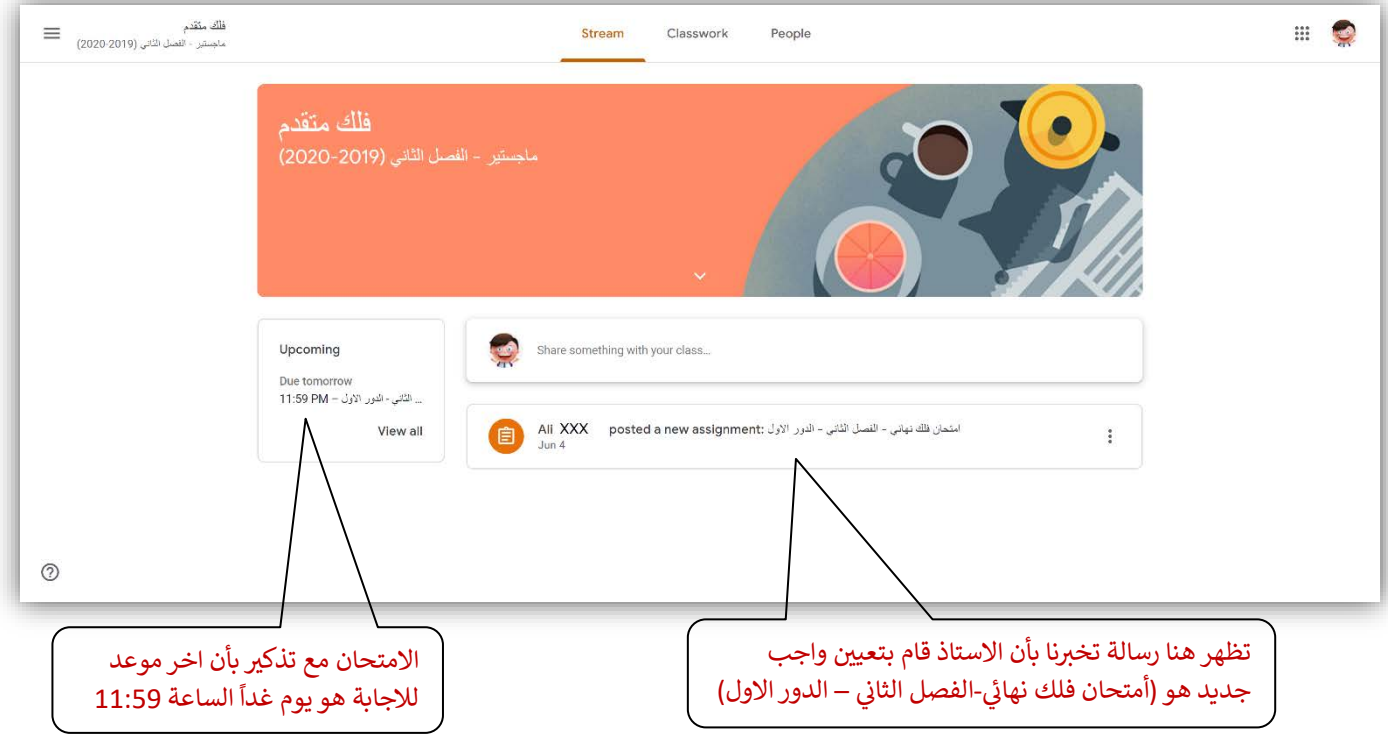

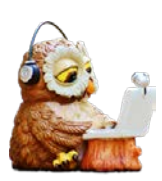

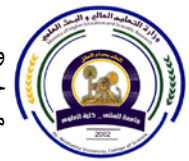

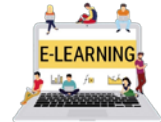

- ﴿ الامتحان عادة سيكون على الكوكل فورم (Google form) يعني ورقة الاجابة ستكون عبارة عن صفحة انترنيت تفتح على الكوكل فورم وستجد فيها اسئلة متعددة الانواع مثل خيارات متعددة، صح وخطأ، اجابات قصير او اشتقاقات و مسائل رباضية تحل على ورقة بخط اليد يؤخذ لها صورة وترفع على الفورم ، اضافة الى انواع اخرى، (سنوضحها بالتفصيل في الصفحات اللاحقة).
- < لمشاهدة هذا الامتحان أما ننقر بشكل مباشر على الاعلان الظاهر على الصفحة الرئيسية (Stream) او نذهب الى (Classwork) ونختاره ، نفس الشيء، لكن للسرعة نفتحة من نافذة (Stream). فتظهر لنا النافذة الموضحة في الاسفل:

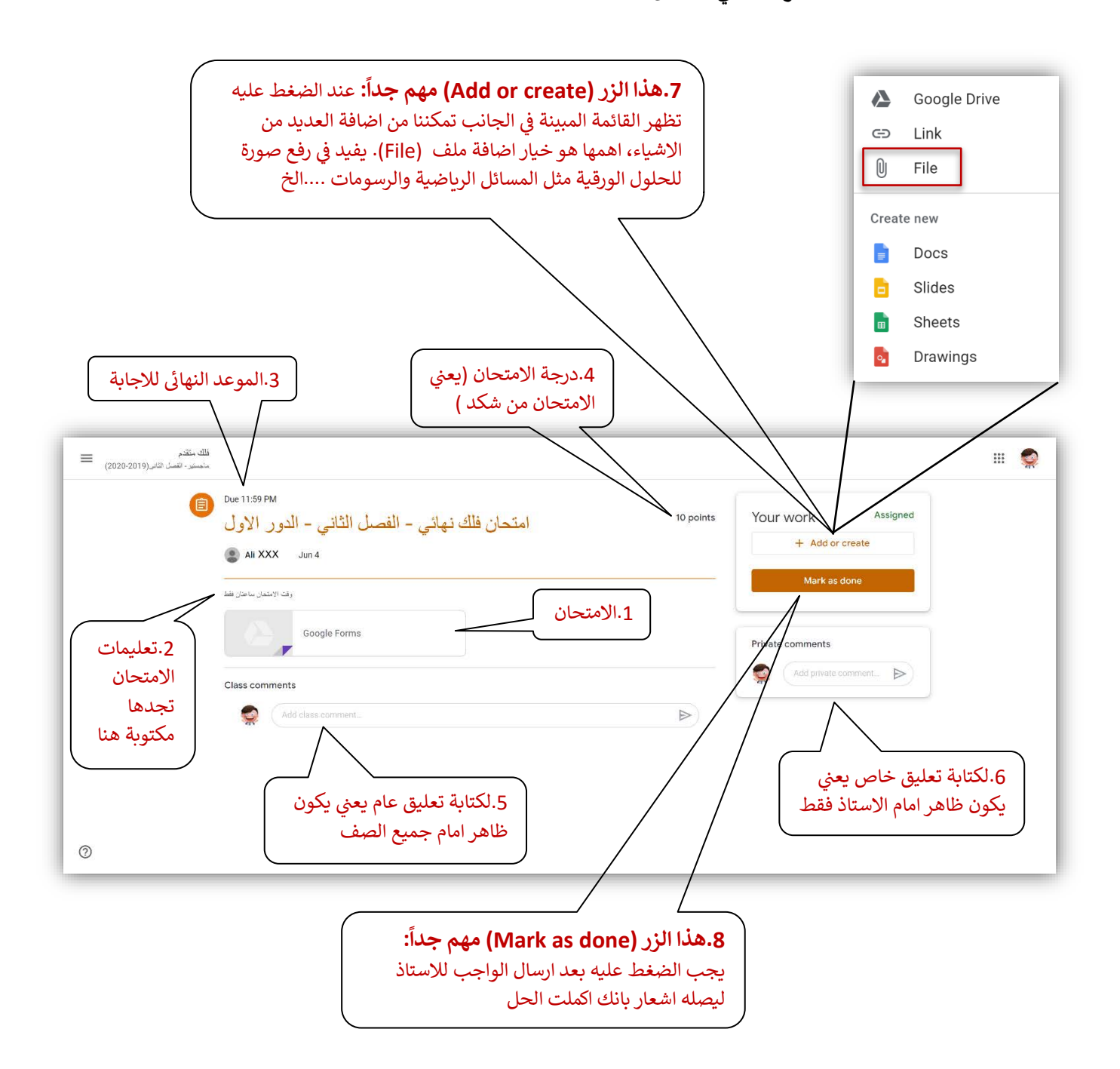

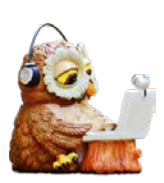

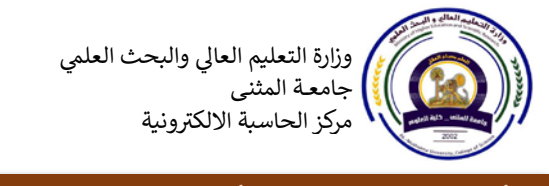

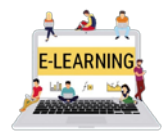

أعداد: أ.م.د. على عبد الستار

﴿ نفسِ الواجهةِ السابقةِ ولكن باللغةِ العربيةِ وضعتِ للتوضيحِ فقط.

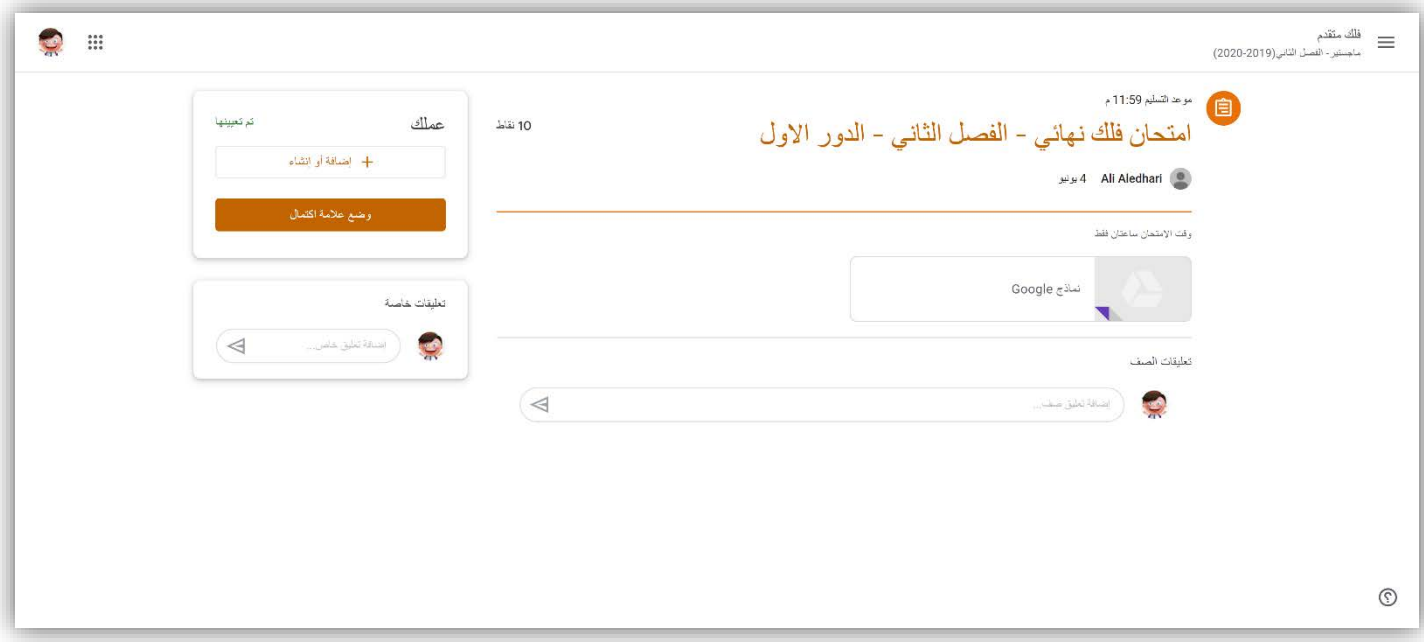

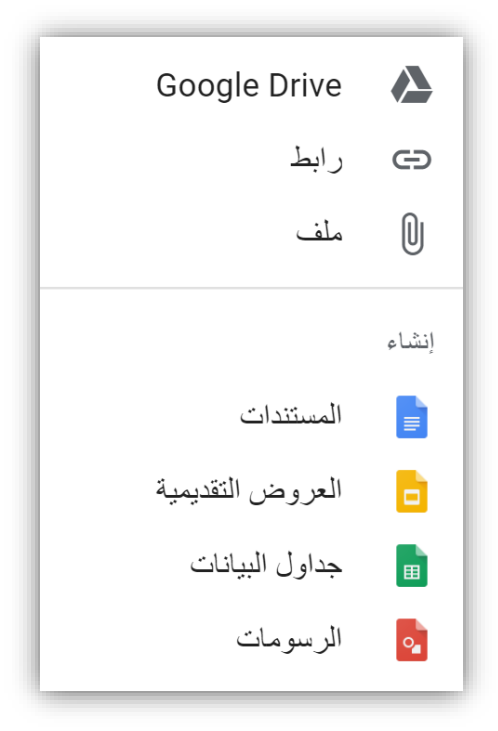

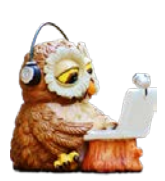

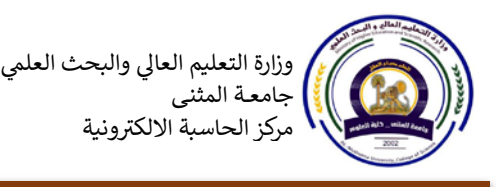

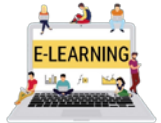

أعداد: أ.م.د.

**(iOS (ي او جهاز لو� B.بأستخدام الهاتف**

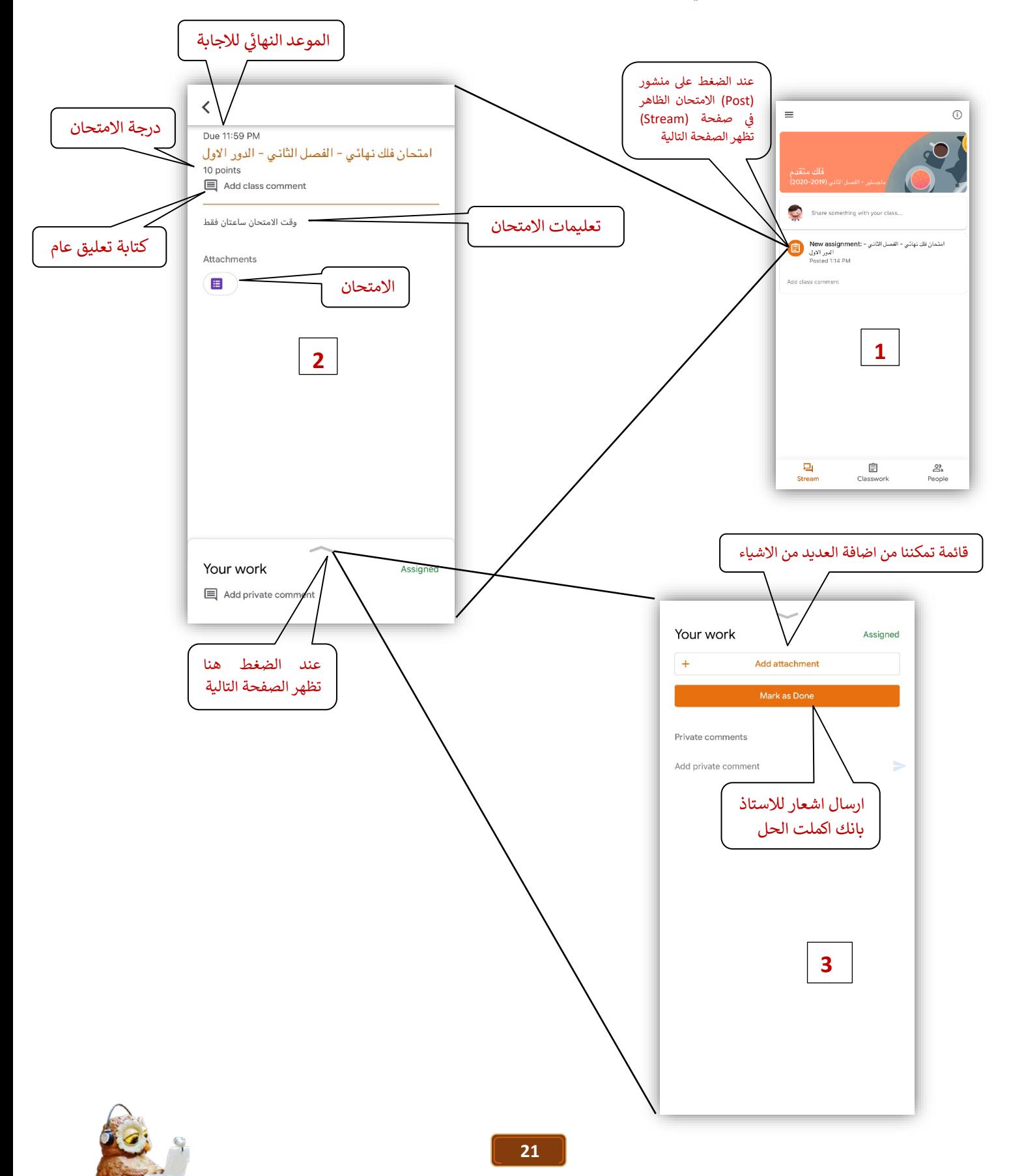

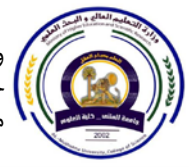

وزارة التعليم العالى والبحث العلمى جامعة المثنى مركز الحاسبة الالكترونية

أداء الامتحانات الالكترونية بأستخدام منصة Google Classroom

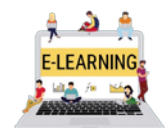

أعداد: أ.م.د. على عبد الستار

#### معاينة مثال على الامتحان

- ﴿ بعد الضغط على الامتحان (Google form) ننتقل الى صفحة جديدة تمثل الامتحان. هنا سوف نستعرض مثال على امتحان متعدد الصفحات يحتوي على ثلاثة انواع من الاسئلة هي: خيارات متعددة ، صح وخطأ ، واشتقاق معادلة (يعني تحتاج الى ان تحل على ورقة وتصور الحل وترفعه الى صفحة الامتحان).
- ﴿ فِي هذه الصورة تظهر الصِّفحة الاولى من الامتحان التي تطالب الطالب بادخال الايميل والاسم الكامل باللغة العربية.

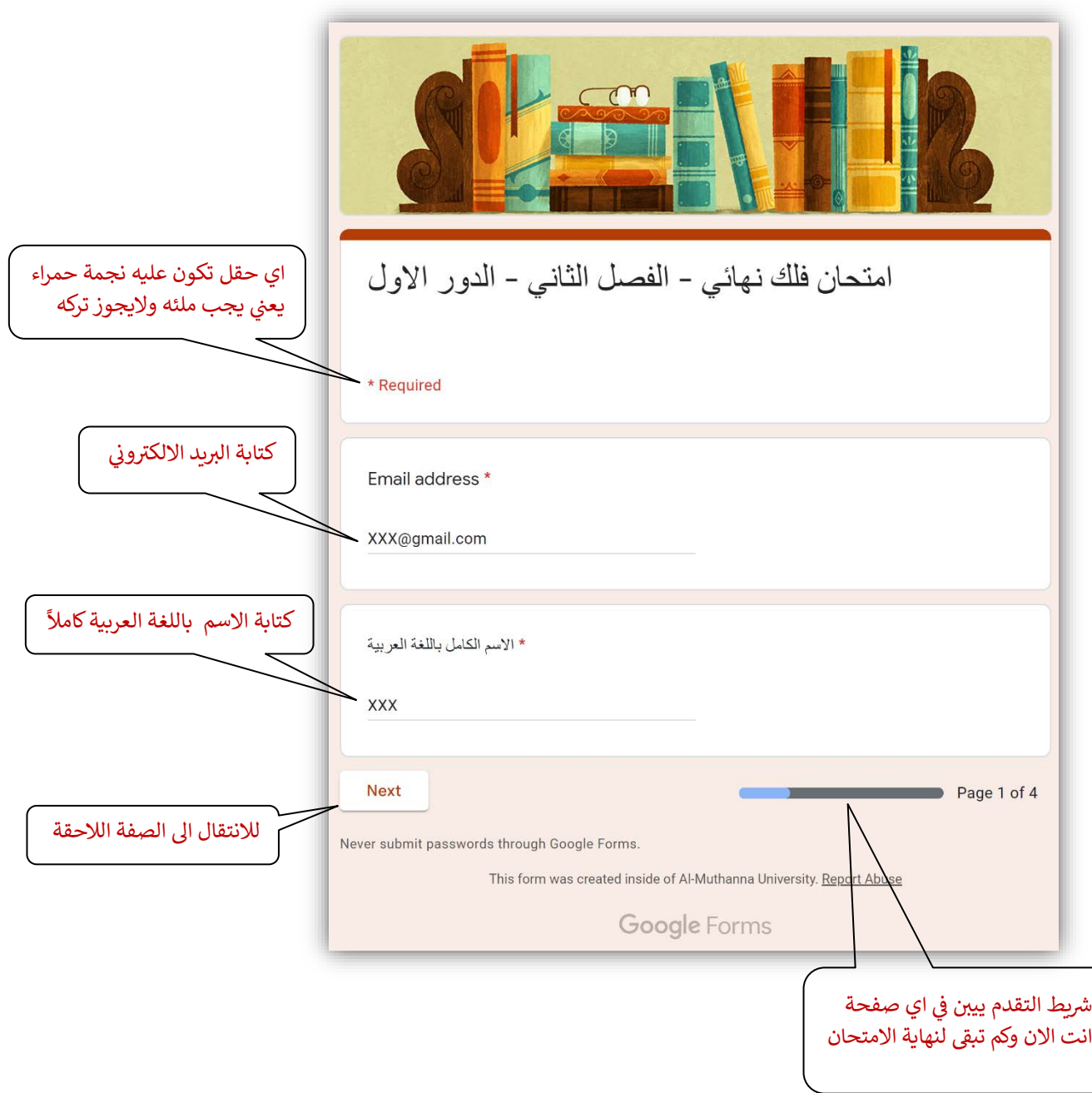

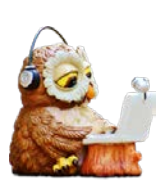

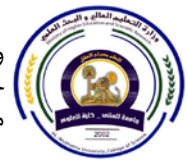

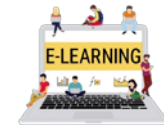

أداء الامتحانات الالكترونية بأستخدام منصة Google Classroom

﴿ هنا تظهر الصفحة الثانية من الامتحان، ويظهر فيها النوع الاول من الاسئلة الموجودة في هذا الامتحان وهي الخيارات المتعددة. كما تحتوي الصفحة على خيار التالي للانتقال الى الصفحة التالية بعد الاجابة والسابق للعودة الى الصفحة السابقة وهي خاصية مفيدة لمراجعة الاجوبة قبل ارسال الجواب، كما يظهر شريط التقدم ليبين لك في اي صفحة انت الان وكذلك الدرجة المخصصة للسؤال بالاضافة الى عنوان السؤال.

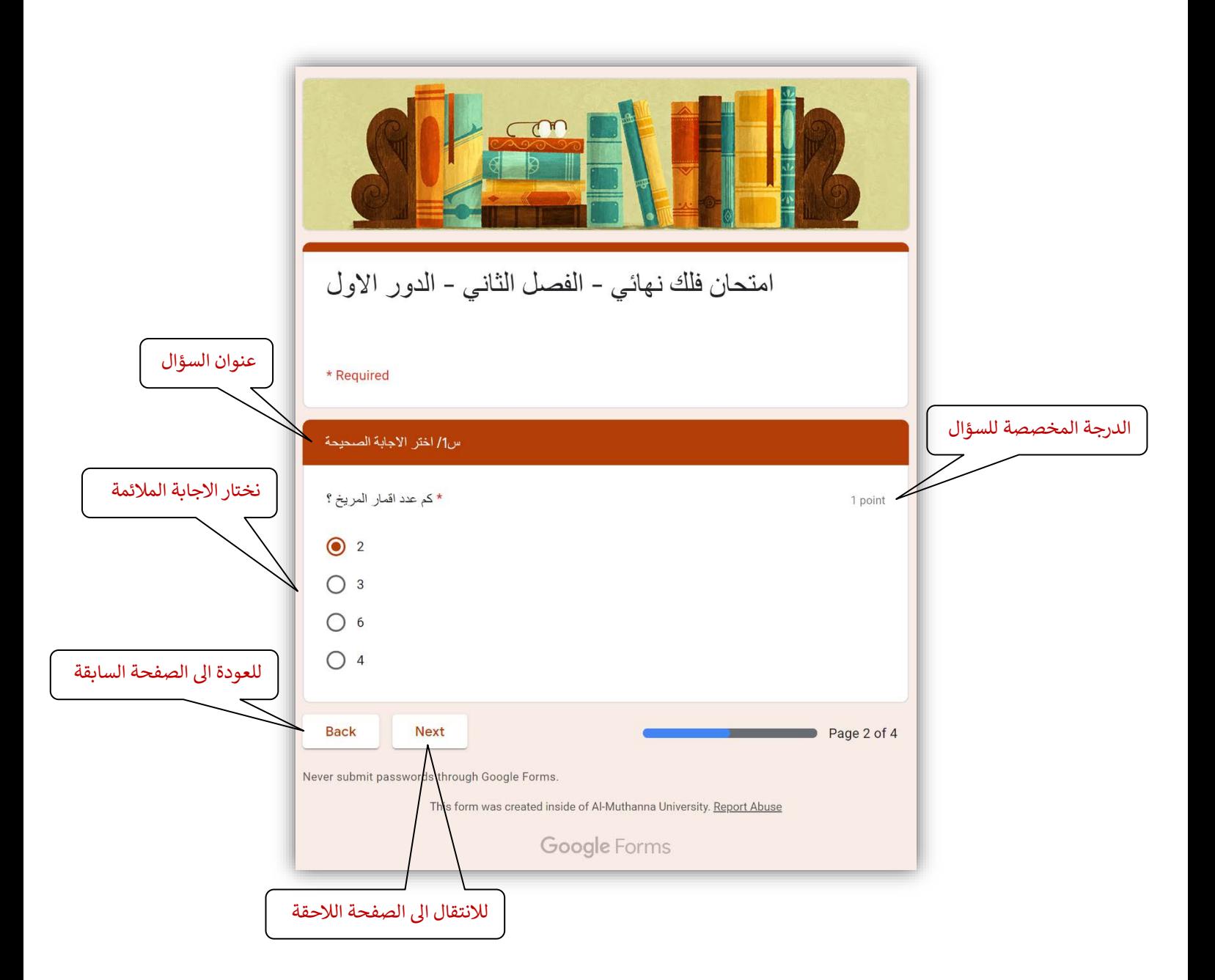

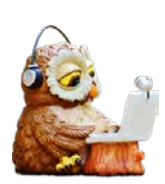

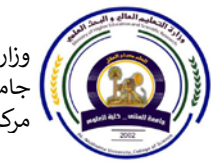

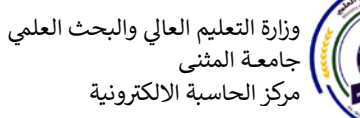

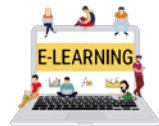

أداء الامتحانات الالكترونية بأستخدام منصة Google Classroom

﴿ هنا تظهر الصفحة الثالثة من الامتحان ويظهر فيها النوع الثاني من الاسئلة في هذا الامتحان وهي اسئلة الصح والخطأ.

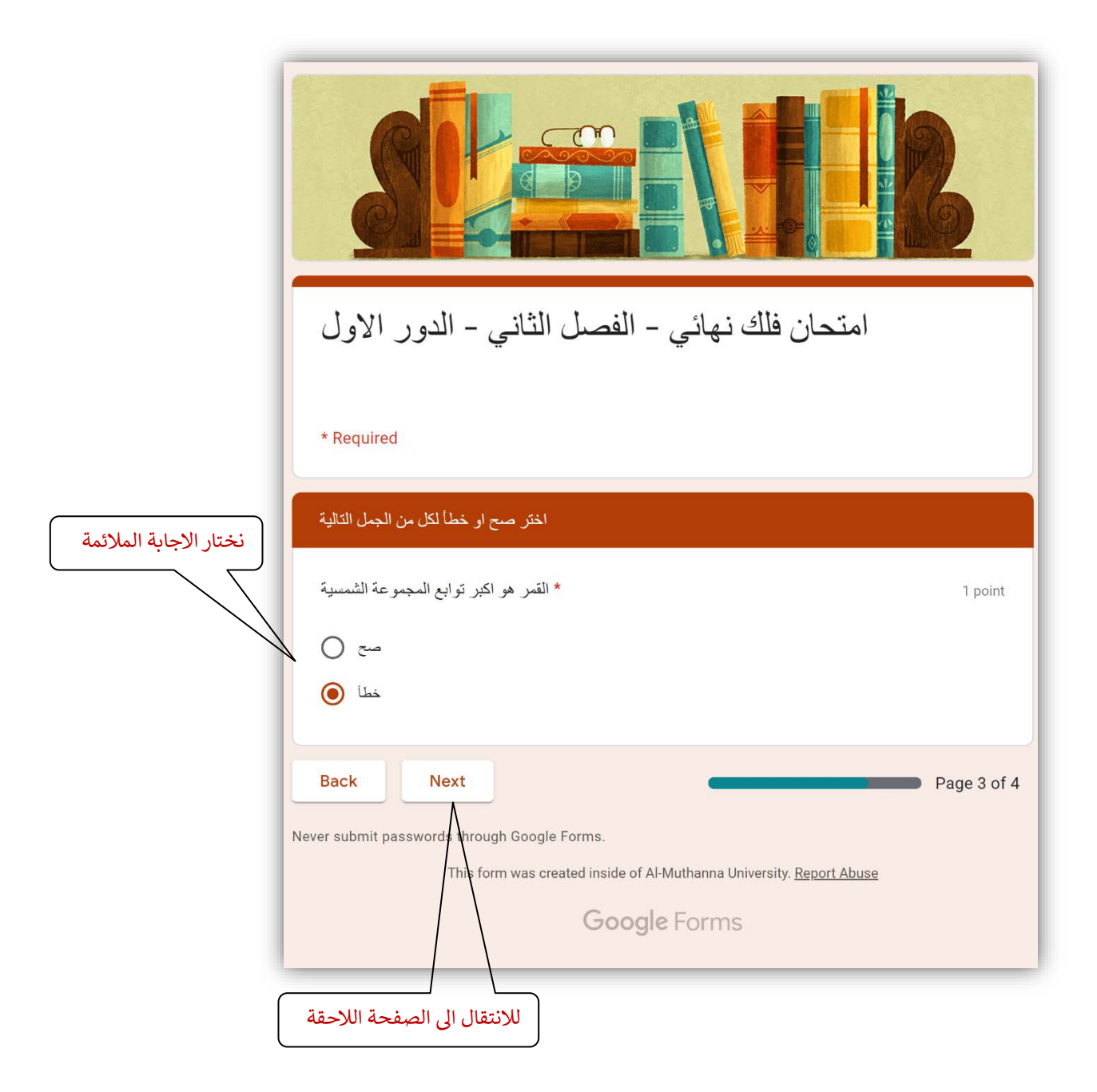

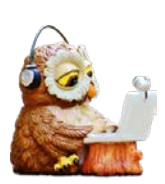

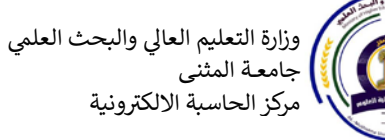

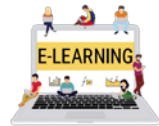

أداء الامتحانات الالكترونية بأستخدام منصة Google Classroom

- ﴿ هنا تظهر الصفحة الرابعة والاخيرة، حيث يظهر السؤال الذي يحتاج الى حل على ورقة بخط اليد، بعدها نصوره ونرفعه على صفحة الامتحان باستخدام الخيار (Add file).
- √ يجب الانتباه الى ان حجم الصورة يجب ان لايكون كبيراً ( يفضل ان لايتجاوز 5 ميكابات للصورة الواحدة)، يمكن ان نرفع اكثر من صورة ولكن يجب الانتباه الى الحجم.

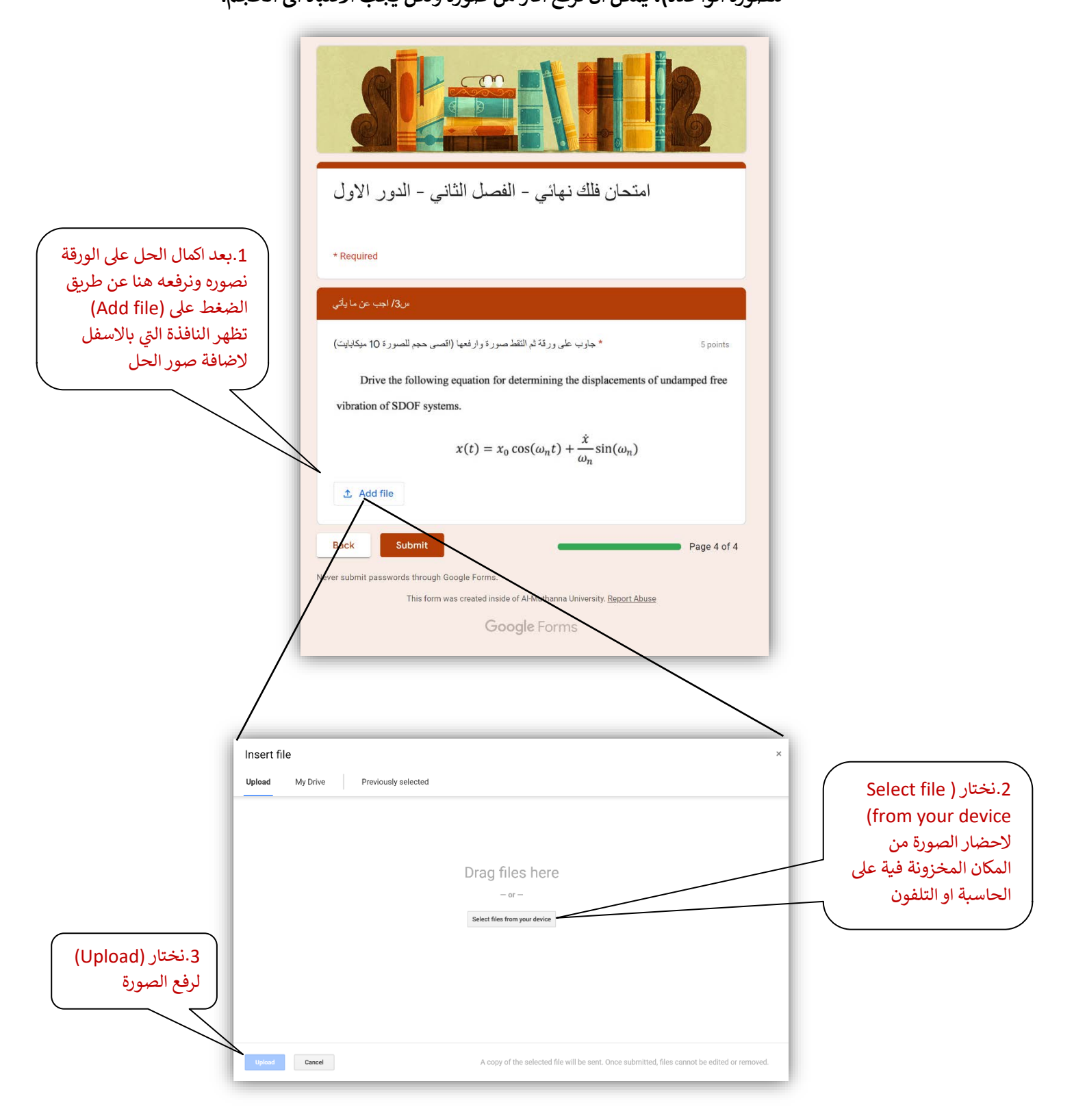

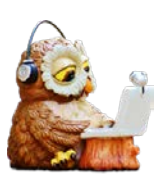

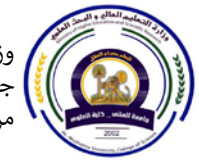

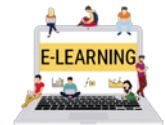

أداء الامتحانات الالكترونية بأستخدام منصة Google Classroom

﴿ بعد رفع الصورة، يجب الان القيام بأهم خطوة وهي ارسال الامتحان من خلال النقر على (Submit) بعد مرجعة الحل والتاكد من أجابة جميع الاسئلة.

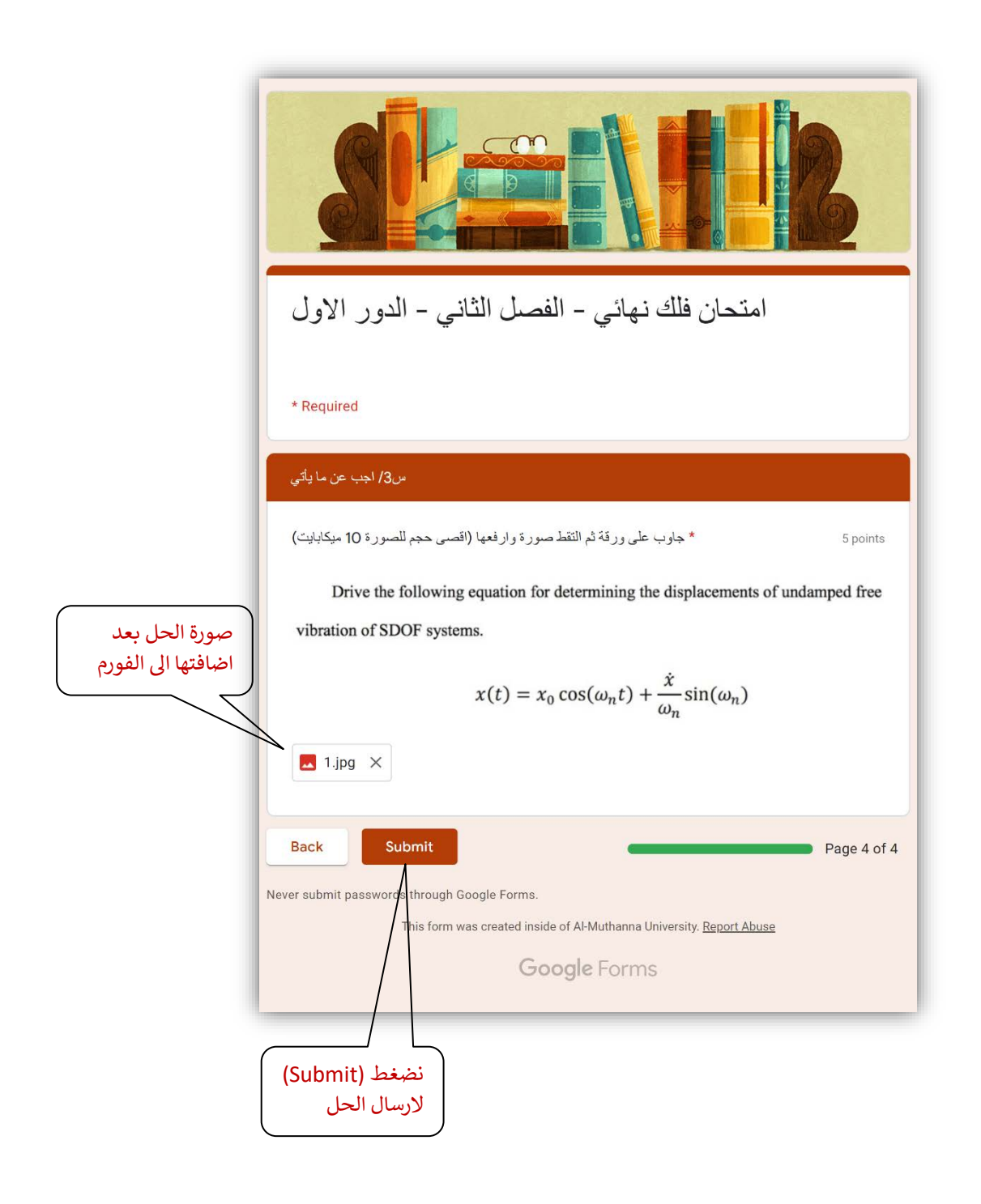

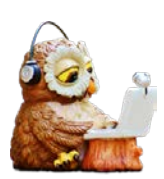

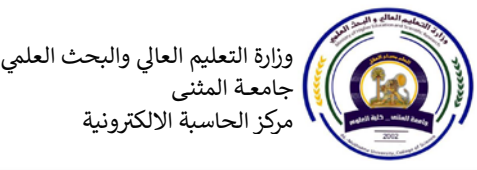

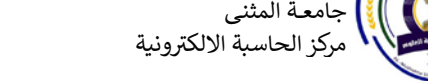

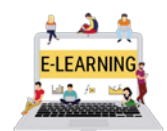

أعداد: أ.م.د.

 **بعد ارسال الحل تظهر لنا رسالة تؤكد لنا بانه تم ارسال الحل، وهكذا نكون قد انهينا الامتحان.**

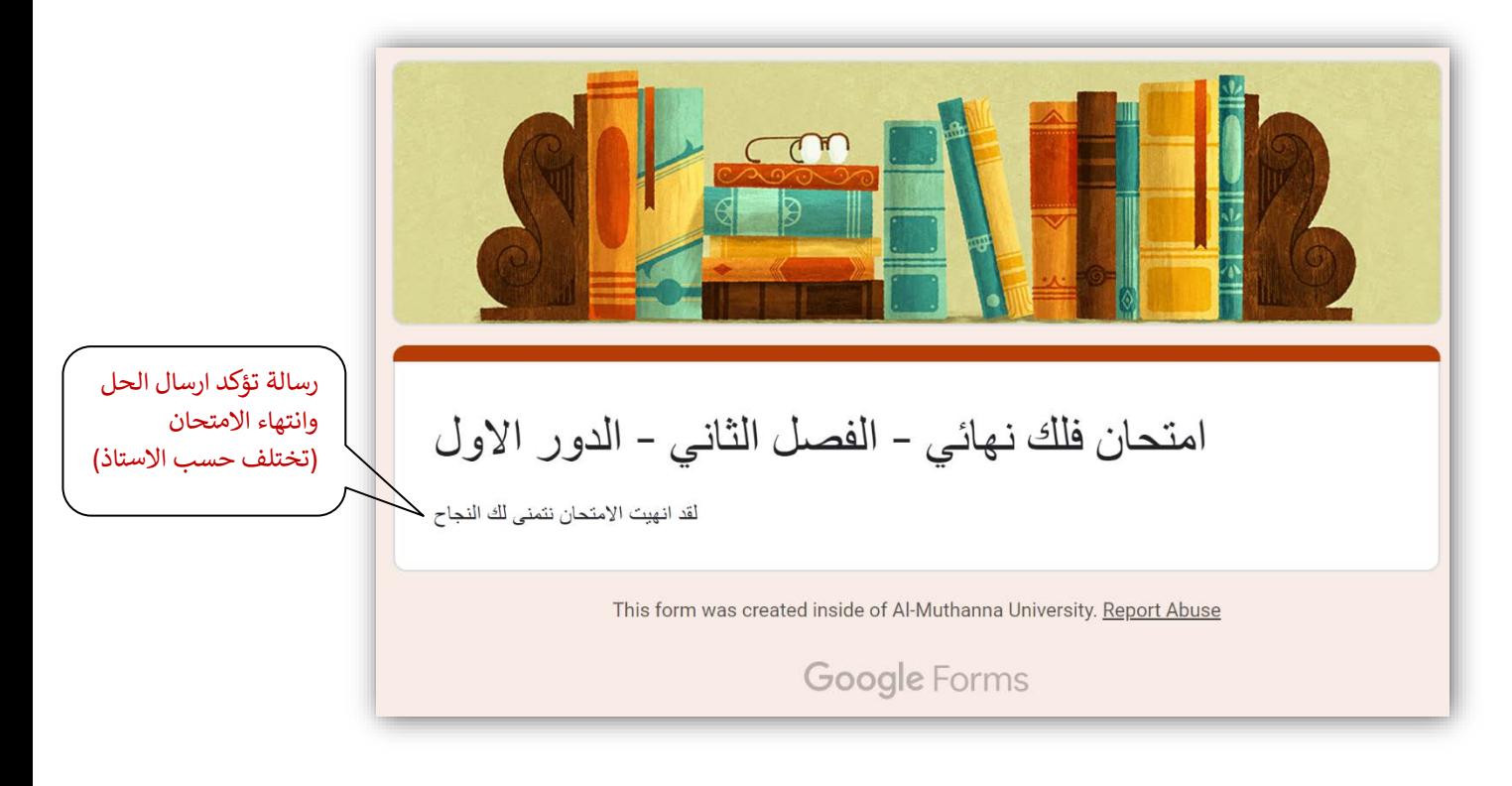

**ملاحظة مهمة:**

**بعـــــــد ارســـــــال الحـــــــــل (�ع Submit� (جـــــــب التــــــأ�د من الضغـــــط ع� أ�قــــــــونة نيي بعد عمل تحى (وضع علامة ا�تمال) (done as Marek� (صل اشعار للاستاذ بانك ا�ملت الحل.**

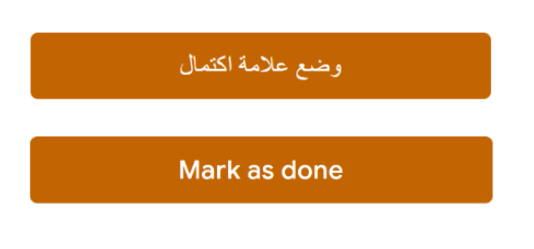

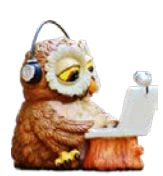

مـن هذا الدليل هو شرح طريقة اسـتخدام منصــة Google Classroom لاداء الامتحانات الإلكترونية بشكل مبسط. تم وضعه لمساعدة ابنائنا الطلبة وليكون مرجعا تحت

الهدف

اليد. اجتهدنا لوضع الخطوات الأساسية الضرورية فالتمسوا لنا العذر أحبتنا عن اي خطأ او تقصير ونرحب بجميع المقترحات التي ترونها ضرورية لتطوير هذا الدليل.

أ<mark>.م.د. علي عبد الستار</mark>

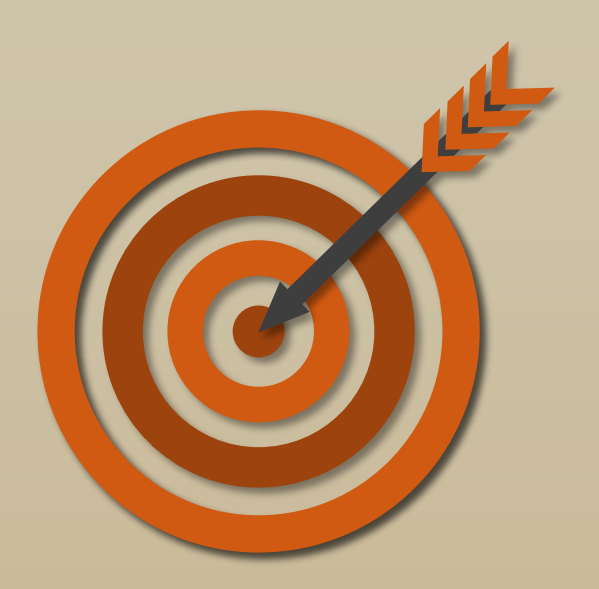

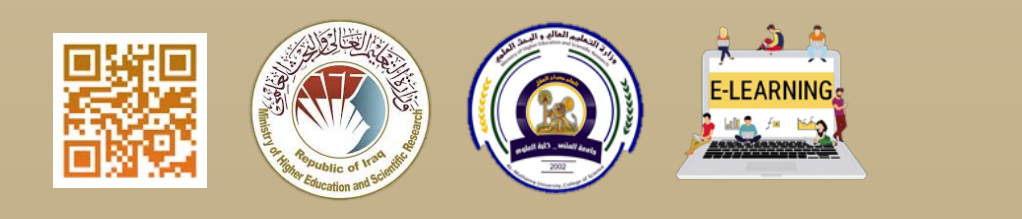

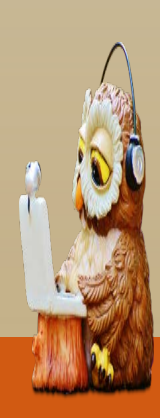